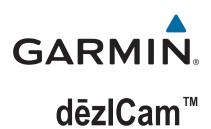

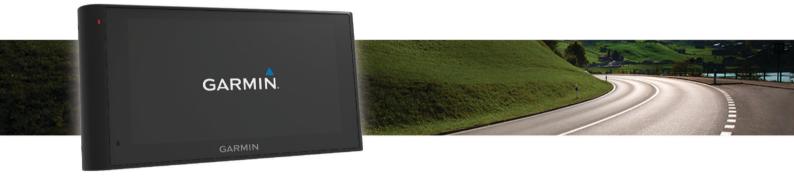

Owner's manual

#### © 2015 Garmin Ltd. or its subsidiaries

All rights reserved. Under the copyright laws, this manual may not be copied, in whole or in part, without the written consent of Garmin. Garmin reserves the right to change or improve its products and to make changes in the content of this manual without obligation to notify any person or organisation of such changes or improvements. Go to www.garmin.com for current updates and additional information concerning the use of this product.

Garmin and the Garmin logo are trademarks of Garmin Ltd. or its subsidiaries, registered in the USA and other countries. These trademarks may not be used without the express permission of Garmin

dēzlCam<sup>™</sup>, ecoRoute<sup>™</sup>, Garmin eLog<sup>™</sup>, Garmin Express<sup>™</sup>, Garmin Real Vision<sup>™</sup>, myGarmin<sup>™</sup>, myTrends<sup>™</sup>, trafficTrends<sup>™</sup>, nüMaps Guarantee<sup>™</sup>, and nüMaps Lifetime<sup>™</sup> are trademarks of Garmin Ltd. or its subsidiaries. These trademarks may not be used without the express permission of Garmin.

The Bluetooth® word mark and logos are owned by the Bluetooth SIG, Inc., and any use of such word mark or logo by Garmin is under licence. Foursquare® is a trademark of Foursquare Labs, Inc. in the U.S. and in other countries. microSD™ and the microSDHC logo are trademarks of SD-3C, LLC. Windows®, Windows Vista®, and Windows XP® are registered trademarks of Microsoft Corporation in the United States and other countries. Mac® is a trademark of Apple Inc, registered in the USA and other countries. TruckDown® is the trademark of TruckDown Info International, Inc. HD Radio™ and the HD logo are trademarks of iBiquity Digital Corporation. HD Radio Technology manufactured under licence from iBiquity Digital Corporation. U.S. and foreign patents. Other trademarks and trade names are those of their respective owners.

### **Table of contents**

| Getting started                                              | 1 |
|--------------------------------------------------------------|---|
| Installing the dash camera memory card                       |   |
| Mounting and powering the dezlCam device in your vehicle     |   |
| Acquiring GPS signals                                        | 1 |
| Status bar icons                                             |   |
| Using the on-screen buttons                                  |   |
| Entering and exiting sleep mode  Turning off the device      |   |
| Adjusting the volume                                         |   |
| Enabling automatic volume                                    |   |
| Adjusting the screen brightness                              |   |
| Dash camera                                                  | 2 |
| Aligning the camera                                          |   |
| Dash camera recording                                        |   |
| Saving a video recording                                     |   |
| Taking a photo                                               |   |
| Starting and stopping dash camera recording                  |   |
| Camera key tips  Viewing videos and photos                   |   |
| Videos and photos on your computer                           |   |
| Turning audio recording on or off                            |   |
| Deleting a video or photo                                    |   |
| Vehicle Profiles                                             |   |
| Adding a vehicle profile                                     |   |
| Activating a vehicle profile                                 |   |
| Changing your trailer information                            | 3 |
| Editing a vehicle profile                                    | 3 |
| Navigating to your destination                               | 3 |
| Routes                                                       |   |
| Starting a route                                             |   |
| Going home                                                   |   |
| Your route on the map                                        |   |
| Active lane guidance                                         |   |
| Viewing a route summary  Viewing the Entire Route on the Map |   |
| Adding a location to your route                              |   |
| Shaping your route                                           |   |
| Taking a detour                                              | 5 |
| Stopping the route                                           |   |
| Changing the route calculation mode                          |   |
| Starting a route by using the map                            |   |
| Previewing Multiple Routes                                   |   |
| Planning a trip                                              |   |
| Navigating to a saved trip                                   |   |
| Optimising the order of stops in a trip                      |   |
| Editing and reordering locations in a trip                   |   |
| Editing and saving your active route                         |   |
| Changing trip routing options                                |   |
| Scheduling a trip                                            |   |
| Avoiding Delays, Tolls and Areas                             |   |
| Avoiding traffic delays on your route                        |   |
| Avoiding toll roads                                          |   |
| Avoiding toll stickers                                       | 6 |
| Avoiding road features                                       | 6 |
| Avoiding environmental zones                                 |   |
| Custom avoidances                                            |   |
|                                                              |   |
| Finding locations                                            | 7 |
| Finding a location using the search bar                      |   |
| Points of Interest                                           |   |
|                                                              | 1 |

| Finding a location by category                  |                       |
|-------------------------------------------------|-----------------------|
| Searching within a category                     |                       |
| Navigating to points of interest within a venue |                       |
| Finding lorry use points of interest            |                       |
| Finding TruckDown points of interest            |                       |
| Foursquare®                                     | . 8                   |
| Search tools                                    | . 8                   |
| Finding an address                              | 8                     |
| Finding a junction                              | . 8                   |
| Finding a town                                  |                       |
| Finding a location using coordinates            |                       |
| Finding recently found destinations             |                       |
| Clearing the list of history locations          |                       |
| Finding your last parking spot                  |                       |
| Viewing current location information            | ۰.<br>۵               |
| Finding emergency services and fuel             | ο.                    |
|                                                 |                       |
| Getting directions to your current location     |                       |
| Adding a shortcut                               |                       |
| Removing a shortcut                             |                       |
| Saving Locations                                |                       |
| Saving a Location                               |                       |
| Saving your current location                    |                       |
| Saving a home location                          |                       |
| Editing a favourite location                    | . 9                   |
| Assigning categories to a saved location        | . 9                   |
| Deleting a favourite location                   | .9                    |
| Using the Map                                   | 9                     |
| Map Tools                                       |                       |
| Viewing a map tool                              |                       |
| Enabling map tools                              |                       |
| Up Ahead                                        |                       |
| Finding upcoming points of interest             |                       |
| Customising the Up Ahead Categories             |                       |
| Trip information                                |                       |
| Viewing Trip Data from the Map                  |                       |
|                                                 |                       |
| Viewing the trip information page               |                       |
| Viewing the trip log                            | 10                    |
| Resetting trip information                      |                       |
| Viewing upcoming traffic                        |                       |
| Viewing traffic on the map                      |                       |
| Searching for traffic incidents                 |                       |
| Viewing the lorry map                           | 10                    |
| Warning and alert symbols                       |                       |
| Restriction Warnings                            |                       |
| Road condition warnings                         | 11                    |
| Alerts                                          | 11                    |
| Safety cameras                                  | 11                    |
| Customising the map                             | 11                    |
| Customising the map layers                      | 11                    |
| Changing the map data field                     | 11                    |
| Changing the map perspective                    |                       |
| Traffic 1                                       |                       |
|                                                 |                       |
| Receiving traffic data using a traffic receiver |                       |
| Receiving traffic data using Smartphone Link    |                       |
| Traffic Receiver                                | 12                    |
| Positioning the Traffic Receiver                |                       |
| About traffic subscriptions                     |                       |
| Subscription activation                         |                       |
| Viewing traffic subscriptions                   |                       |
| Adding a subscription                           | 10                    |
|                                                 |                       |
| Enabling traffic                                |                       |
| Enabling traffic                                | 12                    |
| Voice Command 1                                 | 12<br><b>12</b>       |
| Enabling traffic                                | 12<br><b>12</b><br>12 |

| Starting a route using Voice command                                     | .12 | Viewing myGarmin messages                                     | 18 |
|--------------------------------------------------------------------------|-----|---------------------------------------------------------------|----|
| Muting Instructions                                                      | .12 | Viewing the weather forecast                                  |    |
| Voice Control                                                            |     | Viewing weather near a different town                         |    |
| Configuring Voice Control                                                |     | Viewing the weather radar                                     |    |
| Using Voice Control                                                      |     | Viewing weather alerts                                        |    |
| Voice control tips                                                       |     | Checking road conditions                                      |    |
| Vehicle and driver tools                                                 | 13  | Viewing Previous Routes and Destinations                      | 19 |
| Garmin eLog                                                              | 13  | Customising the device                                        | 19 |
| Setting Up Garmin eLog Features On Your dēzl™                            |     | Map and vehicle settings                                      |    |
| Device                                                                   |     | Enabling maps                                                 |    |
| Viewing Garmin eLog Information on Your dezl Device                      |     | Navigation settings                                           |    |
| Viewing Garmin eLog Diagnostic and Malfunction Events                    |     | Calculation Mode Settings                                     |    |
| IFTA                                                                     |     | Setting a simulated location                                  |    |
| Entering fuel data                                                       |     | Camera settings                                               |    |
| Editing fuel data  Viewing and Exporting a Jurisdiction Summary          |     | Bluetooth settings  Disabling Bluetooth                       |    |
| Editing and exporting trip reports                                       |     | Display Settings                                              |    |
| Viewing Exported Jurisdiction Summaries and Trip                         | 17  | Traffic Settings                                              |    |
| Reports                                                                  | 14  | Units and time settings                                       |    |
| About Hours of Service                                                   |     | Setting the Time                                              |    |
| Recording Your Duty Status                                               |     | Language and Keyboard Settings                                |    |
| About Drivers                                                            |     | Proximity alerts settings                                     |    |
| Viewing and editing driver journals                                      |     | Device and privacy settings                                   |    |
| Adding Shipments                                                         |     | Restoring settings                                            | 20 |
| Exporting a driver journal                                               |     | Device information                                            | 20 |
| Logging service history                                                  |     | Device Care                                                   |    |
| Adding service categories                                                |     | Cleaning the outer casing                                     | 20 |
| Deleting service categories                                              |     | Cleaning the Touchscreen                                      | 20 |
| Renaming service categories                                              |     | Avoiding theft                                                |    |
| Deleting service records Editing a service record                        |     | Resetting the device                                          |    |
| -                                                                        |     | Specifications                                                | 20 |
| Hands-free features                                                      |     | Appendix                                                      | 20 |
| Enabling Bluetooth wireless technology                                   |     | Support and updates                                           |    |
| About wireless headsets                                                  |     | Setting up Garmin Express                                     |    |
| Pairing a wireless headset                                               |     | Updating Maps and Software with Garmin Express                |    |
| Pairing your phone                                                       |     | Data management                                               |    |
| Placing a call                                                           |     | About Memory Cards                                            |    |
| Receiving a call                                                         |     | Installing a memory card for maps and data                    |    |
| Using the call history                                                   |     | Connecting the Device to Your Computer                        |    |
| Using in-call options                                                    |     | Transferring data from your computerViewing GPS signal status |    |
| Saving a home phone number                                               | .16 | Power cables                                                  |    |
| Pairing Additional Bluetooth Devices                                     |     | Charging the Device                                           |    |
| Disconnecting a Bluetooth device                                         |     | Changing the Fuse in the Vehicle Power Cable                  |    |
| Deleting a paired Bluetooth device                                       | 16  | Removing the Device, Mount and Suction Cup                    |    |
| Using the apps                                                           | 16  | Removing the Device from the Mount                            | 22 |
| Using Help                                                               |     | Removing the Mount from the Suction Cup                       |    |
| Searching help topics                                                    |     | Removing the Suction Cup from the Windscreen                  |    |
| Smartphone Link                                                          |     | Purchasing additional maps                                    |    |
| Downloading Smartphone Link                                              |     | Purchasing accessories                                        | 22 |
| Connecting to Smartphone Link                                            |     | Troubleshooting                                               | 22 |
| Sending a Location from Your Phone to Your Device                        |     | The suction cup will not stay on my windscreen                |    |
| Disabling calls while connected to Smartphone Link  Garmin Live Services |     | My device is not acquiring satellite signals                  |    |
| Subscribing to Garmin Live Services                                      |     | The device does not charge in my vehicle                      |    |
| About traffic cameras                                                    |     | My battery does not stay charged for very long                | 22 |
| About traine carrieras                                                   |     | My device does not appear as a removable drive on my          | -  |
| Setting Up the Vehicle                                                   |     | computer                                                      | 22 |
| Changing the fuel price                                                  |     | My device does not appear as a portable device on my          | 00 |
| Calibrating the fuel economy                                             |     | computer                                                      | 23 |
| About ecoChallenge                                                       |     | removable drive or volume on my computer                      | 23 |
| Viewing fuel economy information                                         | 18  | My phone will not connect to the device                       |    |
| Mileage reports                                                          |     | Index                                                         |    |
| Resetting ecoRoute Information                                           |     | IIIUEX                                                        | 24 |
| Driving Tips                                                             | 18  |                                                               |    |

Table of contents

### **Getting started**

### **⚠ WARNING**

See the *Important Safety and Product Information* guide in the product box for product warnings and other important information.

- Install the camera memory card (Installing the dash camera memory card, page 1).
- Update the maps and software on your device (*Updating Maps and Software with Garmin Express*, page 21).
- Mount the device in your vehicle and connect it to power (Mounting and powering the description device in your vehicle, page 1).
- Align the dash camera (Aligning the camera, page 2).
- Acquire GPS signals (Acquiring GPS signals, page 1).
- Adjust the volume (Adjusting the volume, page 2) and display brightness (Adjusting the screen brightness, page 2).
- Set up a vehicle profile for your lorry.
- · Navigate to your destination (Starting a route, page 3).

### Installing the dash camera memory card

Before the device can record video from the integrated dash camera, you must install a camera memory card. The camera requires a microSD™ or microSDHC memory card up to 64GB with a speed rating of class 4 or higher. You can use the included memory card, or you can purchase a compatible memory card from an electronics supplier.

1 Insert a memory card ① into the camera memory card slot ②.

**NOTE:** if you install the memory card into the incorrect slot, the camera cannot record video.

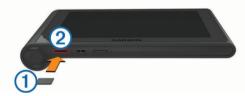

2 Press it in until it clicks.

# Mounting and powering the decice in your vehicle

#### **↑** WARNING

This product contains a lithium-ion battery. To prevent the possibility of personal injury or product damage caused by battery exposure to extreme heat, store the device out of direct sunlight.

Both the device and its mount contain magnets. Under certain circumstances, magnets may cause interference with some internal medical devices, including pacemakers and insulin pumps. Keep the device and its mount away from such medical devices.

#### **NOTICE**

Both the device and its mount contain magnets. Under certain circumstances, magnets may cause damage to some electronic devices, including hard drives in laptop computers. Use caution when the device or its mount is near electronic devices.

Before you use your device on battery power, you should charge it

1 Press the mount ① onto the suction cup ② until it snaps into place.

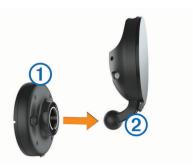

2 Open the lever ③, press the suction cup to the windshield, and flip the lever back toward the windshield.

The lever must be oriented towards the top of the windshield.

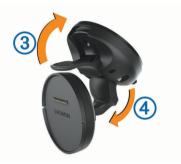

- 3 Extend the suction cup arm 4.
- 4 If necessary, rotate the mount so the Garmin<sup>®</sup> logo faces right-side up.
- 5 Plug the vehicle power cable 5 into the port on the mount.

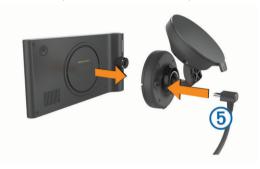

- 6 Place the back of the device onto the mount.
- 7 Plug the other end of the vehicle power cable into a power outlet in your vehicle.

### Acquiring GPS signals

To navigate with your device, you must acquire satellite signal. in the status bar indicates the satellite signal strength. Acquiring satellite signal can take several minutes.

- 1 Turn on the device.
- 2 Wait while the device locates satellites.
- 3 If necessary, go outdoors to an open area, away from tall buildings and trees.

### Status bar icons

The status bar is located at the top of the main menu. The status bar icons display information about features on the device. You can select some icons to change settings or view additional information.

| all | GPS signal status                                                |
|-----|------------------------------------------------------------------|
| *   | Bluetooth® technology status (appears when Bluetooth is enabled) |
| A   | Vehicle profile indicator                                        |
| HOS | Hours of service status shortcut                                 |

Getting started 1

| <b>Q</b> O   | Garmin eLog™ status. Select to view the current ELD information. When the icon is blue, the device is connected to the Garmin eLog app. |
|--------------|----------------------------------------------------------------------------------------------------|
| 9:10a        | Current time                                                                                                    |
|              | Battery status                                                                                                    |
| 논            | Connected to Smartphone Link                                                                                                    |
| <b>53</b> °c | Temperature                                                                                                    |
| <b>3</b>     | Unread myGarmin <sup>™</sup> messages                                                                                                   |
|              | Dash camera recording status                                                                                                    |

### Using the on-screen buttons

- Select to return to the previous menu screen.
- Hold to quickly return to the main menu.
- Select ♠ or ♥ to see more choices.
- Hold ♠ or ♥ to scroll faster.
- Select 
   to see a menu of options for the current screen.

### **Entering and exiting sleep mode**

You can use sleep mode to conserve battery power when your device is not in use. While in sleep mode, your device uses very little power and can wake instantly for use.

**TIP:** you can charge your device faster by putting it in sleep mode while charging the battery.

Press the power key 1.

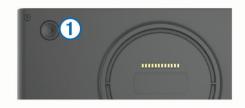

#### Turning off the device

- 1 Hold the power key until a prompt appears on the screen. The prompt appears after five seconds. If you release the power key before the prompt appears, the device enters sleep mode.
- 2 Select Off.

### Adjusting the volume

- 1 Select Volume.
- 2 Select an option:
  - · Use the slider bar to adjust the volume.
  - Select \( \sqrt{\text{to mute the device.}} \)
  - Select \( \frac{1}{3} \) for additional options.

#### **Enabling automatic volume**

Your device can increase or decrease the volume automatically based on the level of background noise.

- 1 Select Volume > \strack.
- 2 Select Automatic Volume.

### Adjusting the screen brightness

- 1 Select Settings > Display > Brightness.
- 2 Use the slider bar to adjust the brightness.

### Dash camera

### Aligning the camera

#### **⚠ WARNING**

Do not attempt to align the camera whilst driving.

You should align the dash camera each time you mount or reposition the device.

- 1 Select Settings > Camera > = > Alignment.
- 2 Tilt the device and rotate the camera to align.

  The crosshairs should point straight ahead, and the horizon line should be centred between the top and bottom of the screen.

### Dash camera recording

### NOTICE

#### **Legal Restrictions**

In some jurisdictions it could be considered an invasion of privacy rights to take or publicly display photographs or videos of people or their vehicles using this product. It is your responsibility to know and comply with applicable laws and rights to privacy in your jurisdiction.

Before you can record video using the integrated dash camera, you must install a camera memory card (*Installing the dash camera memory card*, page 1).

By default, the device immediately starts recording video when it turns on. It continues recording, overwriting the oldest, non-saved video until it turns off. While recording, the LED is solid red

The device records continuously until the device is turned off or video recording is disabled.

#### Saving a video recording

By default, the device uses a sensor to detect possible accidental collisions and saves video footage before, during and after the detected event.

You can also manually save video at any time.

1 Whilst recording, select the camera key 1.

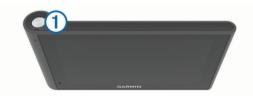

The device saves a photo and the video footage before, during and after you select the key. The LED flashes red whilst the device is saving video footage.

2 Select the camera key again to extend the saved recording time (optional).

A message indicates the amount of video footage to be saved.

The memory card has limited storage. After you save a video recording, you should transfer the recording to your computer or other external storage location for permanent storage (*Videos and photos on your computer*, page 3).

### Taking a photo

You can take still photographs with this device. By default, the device stores time and location information with the photo.

Select Apps > Dash Cam > 0.

The device takes a photo and saves it to the memory card.

### Starting and stopping dash camera recording

- 1 Select Apps > Dash Cam.
- 2 Select an option:
  - To stop recording, select ...

The LED is solid green when recording is stopped.

**TIP:** by default, recording starts automatically the next time you turn on the device. You can disable this option in the camera settings (*Camera settings*, page 19).

To start recording, select .
 The LED is solid red whilst the dash camera is recording.

### Camera key tips

The camera key provides quick access to several dash camera functions.

- Select the camera key to save a video recording and capture a photo.
- Whilst saving a video recording, select the camera key to extend the saved recording time.
- Whilst recording video, hold the camera key for several seconds to stop recording.
- Whilst recording is stopped, select the camera key to start recording again.

### Viewing videos and photos

**NOTE:** the device stops recording video while you view videos or photos.

- 1 Select Apps > Gallery > Yes.
- 2 Select a video or photo.

The device displays the video or photo. Videos start playing automatically. If the video or photo includes location information, a map shows the location.

### Videos and photos on your computer

The Garmin Dash Cam Player application allows you to view, save and edit recorded videos on your computer. You can also view and overlay time, date, location and speed information recorded with the video. Go to www.garmin.com/dashcamplayer for more information.

### Turning audio recording on or off

The device can record audio using the integrated microphone whilst recording video. You can turn audio recording on or off at any time.

Select Settings > Camera > Record Audio.

#### Deleting a video or photo

- 1 Select Apps > Gallery > Yes.
- 2 Select a video or photo.
- 3 Select ₹ > Yes.

### Vehicle Profiles

### **⚠ WARNING**

Entering your vehicle profile characteristics does not guarantee that your vehicle's characteristics will be accounted for in all route suggestions or that you will receive the warning icons in all cases. Limitations may exist in the map data such that your device cannot account for these restrictions or road conditions in all cases. Always defer to all posted road signs and road conditions when making driving decisions.

Routing and navigation are calculated differently based on your vehicle profile. The activated vehicle profile is indicated by an icon in the status bar. The navigation and map settings on your device can be customised separately for each vehicle type.

When you activate a lorry vehicle profile, the device avoids including restricted or impassable areas in routes based on the dimensions, weight, and other characteristics you entered for your vehicle.

### Adding a vehicle profile

You should add a vehicle profile for each lorry with which you will use your dezlCam device.

- 1 Select Settings > Vehicle Profile > +.
- 2 Select an option:

- To add a straight lorry with a permanently attached cargo area, select Straight Lorry.
- To add a articulated lorry or a articulated lorry-trailer combination, select Articulated Lorry.
- 3 Follow the on-screen instructions to enter the vehicle characteristics.

After you add a vehicle profile, you can edit the profile to enter additional detailed information, such as the vehicle identification number or trailer number.

### Activating a vehicle profile

Before you can activate a vehicle profile, you must add the profile.

- 1 Select Settings > Vehicle Profile.
- 2 Select a vehicle profile. The vehicle profile information appears, including measurements and weight.
- 3 Select Select.

### **Changing your trailer information**

Before you can change your trailer information, you must enter a vehicle profile for a lorry.

When you change the trailer on your lorry, you can change the trailer information in your vehicle profile without changing the lorry information. You can switch quickly between frequently used trailers.

- 1 Select Settings > Vehicle Profile.
- **2** Select the lorry vehicle profile to use with the trailer.
- Select €.
- 4 Select an option:
  - To use a recent trailer configuration, select a trailer configuration from the list.
  - To enter a new trailer configuration, select New Configuration, and enter the trailer information.

### Editing a vehicle profile

You can edit a vehicle profile to change lorry information or to add detailed information to a new vehicle profile, such as the vehicle identification number, trailer number, or odometer reading. You can also rename or delete a vehicle profile.

- 1 Select Settings > Vehicle Profile.
- 2 Select the vehicle profile to edit.
- 3 Select an option:
  - To edit the vehicle profile information, select , and select a field to edit.

### Navigating to your destination

### **Routes**

A route is a path from your current location to a destination. A route may include multiple locations, or stops, on the way to the destination (*Adding a location to your route*, page 4). The device calculates the route to your destination based on the preferences you select in the navigation settings, such as the route calculation mode (*Changing the route calculation mode*, page 5) and avoidances (*Avoiding Delays, Tolls and Areas*, page 6). The device can also avoid roads that are not appropriate for the active vehicle profile.

### Starting a route

1 Select Where To?.

Vehicle Profiles 3

- 2 Select Enter Search, enter a search term, and select Q (Finding a location using the search bar, page 7).
  - **TIP:** you can also search for locations using categories, search tools, or other methods (*Finding locations*, page 7).
- 3 Select a location.
- 4 Select Go!.

The device calculates a route to the location and guides you using voice prompts and information on the map (*Your route on the map*, page 4).

If you need to stop at additional locations, you can add the locations to your route (*Adding a location to your route*, page 4). You can also shape the route to adjust its course (*Shaping your route*, page 4).

### Going home

Select Where To? > Go Home.

### Editing your home location information

- 1 Select Where To? > Favourites > Home.
- 2 Select 1.
- 3 Select => Edit.
- 4 Enter your changes.
- 5 Select Done.

### Your route on the map

### NOTICE

The speed limit feature is for information only and does not replace your responsibility to abide by all posted speed limit signs and to use safe driving judgement at all times. Garmin will not be responsible for any traffic fines or citations you receive for failing to follow all applicable traffic laws and signs.

As you travel, the device guides you to your destination using voice prompts and information on the map.

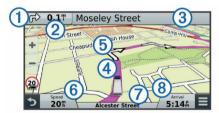

Instructions for your next turn or exit, or other action appear across the top of the map. The symbol ① indicates the type of action and the lane or lanes in which you should be travelling, if available. The device also displays the distance to the next action ② and the name of the street or exit associated with that action ③.

A coloured line ④ highlights the course of your route on the map. Arrows on the map ⑤ indicate upcoming turns. When you approach your destination, a chequered flag indicates the location of your destination.

Your vehicle speed (a), the road on which you are travelling (a), and your estimated arrival time (a) appear at the bottom of the map. You can customise the arrival time data field to display other information (*Changing the map data field*, page 11).

A data field displaying the speed limit may appear as you travel on major roadways. This feature is not available in all areas.

### Active lane guidance

As you approach a turn while navigating a route, a detailed simulation of the road appears beside the map, if available. A coloured line ① indicates the proper lane for the turn.

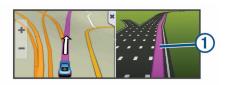

### Viewing a route summary

While navigating a route, you can view all of the turns and manoeuvres for your entire route and the distance between turns.

- 1 While navigating a route, select the text bar on the top of the map.
- 2 Select a turn.

The details for the turn appear. If available, an image of the junction appears for junctions on major roadways.

### Viewing the Entire Route on the Map

- 1 While navigating a route, select anywhere on the map.
- 2 Select ...

### Adding a location to your route

Before you can add a location to your route, you must be navigating a route (*Starting a route*, page 3).

You can navigate to additional locations on the way to your destination. For example, you can add a fuel station as the next stop in your route. You can also add a location to the end of your route.

**TIP:** to create complex routes with multiple locations or scheduled stops, you can use the trip planner to plan, edit, and save your route (*Planning a trip*, page 5).

- 1 From the map, select → > Where To?.
- 2 Search for a location (Finding locations, page 7).
- 3 Select a location.
- 4 Select Go!.
- 5 Select an option:
  - To add the location as the next stop in your route, select Add As Next Stop.
  - To add the location to the end of your route, select Add As Last Stop.
  - To add the location and adjust the order of locations in your route, select Add to Active Route.

Your device re-calculates the route to include the added location and guides you to the locations in order.

### Shaping your route

Before you can shape your route, you must start a route (*Starting a route*, page 3).

You can manually shape your route to change its course. This allows you to direct the route to use a certain road or go through a certain area without adding a stop or destination to the route.

- 1 Touch anywhere on the map.
- 2 Select مر.

The device enters route shaping mode.

3 Select a location on the map.

**TIP:** you can select + to zoom in on the map and select a more precise location.

The device recalculates the route to travel through the selected location.

- **4** If necessary, select an option:
  - To add more shaping points to the route, select additional locations on the map.

**5** When you have finished shaping the route, select **Go!**.

### Taking a detour

Before you can take a detour, you must be navigating a route and you must add the change route tool to the map tools menu (*Enabling map tools*, page 10).

You can take a detour for a specified distance along your route or detour around specific roads. This is useful if you encounter construction zones, closed roads or poor road conditions.

- 1 From the map, select => Change Route.
- 2 Select an option:
  - To detour your route for a specific distance, select **Detour** by **Distance**.
  - To detour around a specific road on the route, select Detour by Road.

### Stopping the route

From the map, select  $\equiv$  > **Stop**.

### Changing the route calculation mode

- 1 Select Settings > Navigation > Calculation Mode.
- 2 Select an option:
  - Select Faster Time to calculate routes that are faster to drive but can be longer in distance.
  - Select Off Road to calculate point-to-point routes (without roads).
  - Select Less Fuel to calculate routes that are more fuelefficient.

**NOTE:** this feature is available only when you are using the car vehicle profile.

 Select Shorter Distance to calculate routes that are shorter in distance but can take more time to drive.

### Starting a route by using the map

You can start a route by selecting a location from the map.

- 1 Select View Map.
- **2** Drag and zoom the map to display the area to search.
- 3 If necessary, select Q to filter the displayed points of interest by category.

Location markers ( or a blue dot) appear on the map.

- 4 Select an option:
  - · Select a location marker.
  - Select a point, such as a street, junction or address location.
- 5 Select Go!.

### **Previewing Multiple Routes**

- 1 Search for a location (Finding a location by category, page 7).
- **2** From the search results, select a location.
- 3 Select Routes.
- 4 Select a route.

### Trip planner

You can use the trip planner to create and save a trip, which you can navigate later. This can be useful for planning a delivery route, a vacation, or a road trip. You can edit a saved trip to further customise it, including reordering locations, optimising the order of stops, adding scheduling information, and adding shaping points.

You can also use the trip planner to edit and save your active route.

#### Planning a trip

A trip can include many locations, and it must include at least a starting point and a destination. The starting location is the location from which you plan to start your trip. If you start navigating the trip from a different location, the device gives you the option to route to your starting location first. The destination is the final location in the trip. For a round trip, the starting location and destination can be the same. You can also include additional locations, or stops, between your starting location and your destination.

- 1 Select Apps > Trip Planner > ≡ > Create Trip.
- 2 Select Select Start Location.
- 3 Select a location for your starting point, and select **Select**.
- 4 Select Select Destination.
- 5 Select a location for your destination, and select **Select**.
- 6 If necessary, select **Add Location** to add additional locations.
- 7 After you have added all the necessary locations, select Next > Save.
- 8 Enter a name and select Done.

### Navigating to a saved trip

- 1 Select Apps > Trip Planner.
- 2 Select a saved trip.
- 3 Select Go!.
- 4 Select your next destination, and select Start.

### Optimising the order of stops in a trip

The device can automatically optimise the order of locations in your trip to create a shorter, more efficient route. The starting point and destination are not changed when you optimise the order.

While editing a trip, select **=** > **Optimise Order**.

#### Editing and reordering locations in a trip

- 1 Select Apps > Trip Planner.
- 2 Select a saved trip.
- 3 Select a location.
- 4 Select an option:
  - To move the location up or down, select ‡, and drag the location to a new position in the trip.
  - To add a new location after the selected location, select

     ÷.

### Editing and saving your active route

If a route is active, you can use the trip planner to edit and save your route as a trip.

- 1 Select Apps > Trip Planner > My Active Route.
- 2 Edit your route using any of the trip planner features.
  The route recalculates each time you make a change.
- **3** Select **Save** to save your route as a trip, which you can navigate again later (optional).

### Changing trip routing options

You can change routing options to change how routes for your trip are calculated.

- 1 Select Apps > Trip Planner.
- 2 Select a saved trip.
- 3 Select one or more options:
  - To change the vehicle profile for the trip, select the vehicle profile icon.

- To add shaping points to your trip, select => Trip Settings > Shape Route, and follow the on-screen instructions (Shaping your route, page 4).
- To change the calculation mode for the trip, select =>
   Trip Settings > Route Preference (Changing the route calculation mode, page 5).

### Scheduling a trip

You can add scheduling information to each location in your trip, including the desired arrival time and layover duration at each location. This can help you plan your departure to reach locations in your trip on time.

- 1 Select Apps > Trip Planner.
- 2 Select a trip.
- 3 Select => Trip Settings > Edit Schedule.
- **4** Select a location, and follow the on-screen instructions to enter the schedule information.

**TIP:** if you need to schedule multiple locations in the trip, you should start from the beginning of the trip and work toward the end.

- 5 Repeat step 4 to enter schedule information for additional locations.
- 6 When finished, select Save.

When you navigate the trip, you should depart by the time shown under the starting point to reach your stops and destinations by the scheduled time. The schedule is an estimate only. Traffic conditions, roadworks, and other delays may affect your actual arrival times.

### **Using Suggested Routes**

Before you can use this feature, you must save at least one location and enable the travel history feature (*Device and privacy settings*, page 20).

Using the myTrends™ feature, your device predicts your destination based on your travel history, the day of the week and the time of day. After you have driven to a favourite location several times, the location may appear in the navigation bar on the map, along with the estimated time of travel and traffic information.

Select the navigation bar to view a suggested route to the location.

### **Avoiding Delays, Tolls and Areas**

#### Avoiding traffic delays on your route

Before you can avoid traffic delays, you must be receiving traffic information (*Receiving traffic data using a traffic receiver*, page 11).

By default, the device optimises your route to avoid traffic delays automatically. If you have disabled this option in the traffic settings (*Traffic Settings*, page 19), you can view and avoid traffic delays manually.

- 1 While navigating a route, select **=** > **Traffic**.
- 2 Select Alternative Route, if available.
- 3 Select Go!.

### Avoiding toll roads

Your device can avoid routing you through areas that require tolls, such as toll roads, toll bridges, or congestion areas. The device may still include a toll area in your route if no other reasonable routes are available.

- 1 Select Settings > Navigation.
- **2** Select an option:

**NOTE:** the menu changes based on your area and the map data on your device.

Select Toll Roads.

- Select Tolls and Fees > Toll Roads.
- 3 Select an option:
  - To be asked each time before routing through a toll area, select Always Ask.
  - · To always avoid tolls, select Avoid.
  - To always allow tolls, select Allow.
- 4 Select Save.

### Avoiding toll stickers

NOTE: this feature is not available in all areas.

The map data on your device may contain detailed toll sticker information for some countries. You can avoid or allow toll stickers for each country.

- 1 Select Settings > Navigation > Tolls and Fees > Toll Stickers.
- Select a country.
- 3 Select an option:
  - To be asked each time before routing through a toll area, select Always Ask.
  - · To always avoid tolls, select Avoid.
  - To always allow tolls, select Allow.
- 4 Select Save.

### **Avoiding road features**

- 1 Select Settings > Navigation > Avoidances.
- 2 Select the road features to avoid on your routes and select Save.

### **Avoiding environmental zones**

Your device can avoid areas with environmental or emissions restrictions that may apply to your vehicle. This option applies to the vehicle type in the active vehicle profile.

- 1 Select Settings > Navigation > Environmental Zones.
- 2 Select an option:
  - To be asked each time before routing through an environmental zone, select Always Ask.
  - To always avoid environmental zones, select Avoid.
  - To always allow environmental zones, select Allow.
- 3 Select Save.

#### **Custom avoidances**

#### Avoiding a road

- 1 Select Settings > Navigation > Custom Avoidances.
- 2 Select Add Avoid Road.
- 3 Select the starting point of the section of road to avoid and select Next.
- 4 Select the ending point of the road section and select Next.
- 5 Select Done.

#### Avoiding an area

- 1 Select Settings > Navigation > Custom Avoidances.
- 2 If necessary, select Add Avoidance.
- 3 Select Add Avoid Area.
- 4 Select the upper left corner of the area to avoid and select Next.
- 5 Select the lower right corner of the area to avoid and select Next.

The selected area is shaded on the map.

6 Select Done.

### Disabling a custom avoidance

You can disable a custom avoidance without deleting it.

1 Select Settings > Navigation > Custom Avoidances.

- 2 Select a created avoidance.
- 3 Select => Disable.

#### Deleting custom avoidances

- 1 Select Settings > Navigation > Custom Avoidances.
- 2 Select an option:
  - To delete all custom avoidances, select x̄.
  - To delete one custom avoidance, select the avoidance and select => Delete.

### **Navigating off road**

If you are not following roadways as you navigate, you can use Off Road mode.

- 1 Select Settings > Navigation.
- 2 Select Calculation Mode > Off Road > Save.

The next route will be calculated as a straight line to the location.

### **Finding locations**

The maps loaded in your device contain locations, such as restaurants, hotels, vehicle services, and detailed street information. The Where To? menu helps you find your destination by providing several methods to browse, search, and save this information.

- Enter search terms to quickly search all location information (Finding a location using the search bar, page 7).
- Browse or search pre-loaded points of interest by category (Points of Interest, page 7).
- Search for motorway services, including detailed TruckDown® directory information, where available.
- Search and check into Foursquare points of interest (Searching Foursquare Points of Interest, page 8).
- Use search tools to find specific locations, such as addresses, intersections, or geographic coordinates (Search tools, page 8).
- Search near a different town or area (Changing the search area, page 7).
- Save your favourite locations to find them quickly in the future (Saving Locations, page 9).
- Return to recently found locations (Finding recently found destinations, page 8).

### Finding a location using the search bar

You can use the search bar to search for locations by entering a category, brand name, address or town name.

- 1 Select Where To?.
- 2 Select Enter Search in the search bar.
- 3 Enter all or part of the search term.

Suggested search terms appear below the search bar.

- 4 Select an option:
  - To search for a type of business, enter a category name (for example, "cinemas").
  - To search for a business name, enter all or part of the name.
  - To search for an address near you, enter the house number and street name.
  - To search for an address in another town, enter the house number, street name, town and county.
  - To search for a town, enter the town and county.
  - To search for coordinates, enter latitude and longitude coordinates.
- 5 Select an option:

- · To search using a suggested search term, select the term.
- To search using the text you entered, select Q.
- 6 If necessary, select a location.

### Changing the search area

- 1 From the main menu, select Where To?.
- 2 Select Searching near:.
- 3 Select an option.

### **Points of Interest**

A point of interest is a place that you may find useful or interesting. Points of interest are organised by category and can include popular travel destinations such as petrol stations, restaurants, hotels, and entertainment venues.

### Finding a location by category

- 1 Select Where To?.
- 2 Select a category or select Categories.
- 3 If necessary, select a subcategory.
- 4 Select a location.

### Searching within a category

After you have performed a search for a point of interest, certain categories may display a Quick Search list that shows the last four destinations you selected.

- 1 Select Where To?.
- 2 Select a category or select Categories.
- 3 Select a category.
- 4 If applicable, select a destination from the Quick Search list.

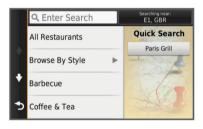

**5** If necessary, select the appropriate destination.

### Navigating to points of interest within a venue

You can create a route to a point of interest (POI) within a larger venue, such as a store in a shopping centre or a specific terminal in an airport.

- 1 Select Where To? > Enter Search.
- 2 Select an option:
  - To search for the venue, enter the name or address of the venue, select **Q**, and go to step 3.
  - To search for the POI, enter the name of the POI, select Q, and go to step 5.
- 3 Select the venue.

A list of categories appears below the venue, such as restaurants, car hire, or terminals.

- 4 Select a category.
- 5 Select the POI, and select Go!.

The device creates a route to the parking area or venue entrance closest to the POI. When you arrive at the destination, a chequered flag indicates the recommended parking area. A labelled point indicates the location of the POI within the venue.

#### Exploring a venue

You can view a list of all points of interest located within each venue.

Select a venue.

Finding locations 7

2 Select 1 > Explore this Venue.

### Finding lorry use points of interest

The detailed maps loaded on your device contain lorry use points of interest, such as motorway services, roadside services and weighbridges.

Select Where To? > Categories > Lorry Use.

### Finding TruckDown points of interest

The TruckDown directory lists businesses for the haulage industry such as lorry repair and tyre sales.

The TruckDown directory is not available in all areas.

- 1 Select an option:
  - Select Truck Locations to find points of interest compatible with lorries.
  - Select Truck Services to find service locations for your lorry.
- 2 Select a category.
- 3 If necessary, select Filter by Amenities & Brands, select one or more amenities, and select Save.

NOTE: this option is available for motorway services only.

4 Select a destination.

### Foursquare<sup>®</sup>

Foursquare is a location-based social network. Your device includes pre-loaded Foursquare points of interest, which are indicated by the Foursquare logo in your location search results.

For additional features, you can connect to your Foursquare account using Smartphone Link on your compatible smartphone. When you connect to your Foursquare account using Smartphone Link, you can view Foursquare location details, check in to a location, and search for points of interest in the online Foursquare database.

### Searching Foursquare Points of Interest

You can search for Foursquare points of interest loaded on your device. When you connect to your Foursquare account using Smartphone Link, the search provides the most up-to-date results from the online Foursquare database and customised results from your Foursquare user account.

Select Where To? > Categories > Foursquare®.

#### Connecting to your Foursquare account

- Connect your device to Smartphone Link (Connecting to Smartphone Link, page 17).
- **2** On your smartphone, open the Smartphone Link app.
- 3 Open the Smartphone Link app settings, and select Foursquare® > Login.
- 4 Enter your Foursquare login information.

#### Viewing Foursquare location details

Before you can view Foursquare location details, you must connect to a supported phone running Smartphone Link and log in to your Foursquare account.

You can view detailed Foursquare location information, such as user ratings, restaurant pricing information, and hours of operation.

- 1 From the location search results, select a Foursquare point of interest.
- 2 Select n.

### Checking in with Foursquare

Before you can check in with Foursquare, you must connect to a supported phone running Smartphone Link and log in to your Foursquare account.

- 1 Select Apps > Foursquare® > Check In.
- 2 Select a point of interest.
- 3 Select 1 > Check In.

#### Search tools

Search tools allow you to search for specific types of locations by responding to on-screen prompts.

### Finding an address

**NOTE:** the order of the steps may change depending on the map data loaded on your device.

- 1 Select Where To?.
- 2 If necessary, select **Searching near:** to change the search area (*Changing the search area*, page 7).
- 3 Select Address.
- 4 Follow the on-screen instructions to enter address information.
- 5 Select the address.

### Finding a junction

You can search for a junction between two streets, motorways, or other roads.

- 1 Select Where To? > Categories > Junctions.
- **2** Follow the on-screen instructions to enter street information.
- 3 Select the junction.

### Finding a town

- 1 Select Where To? > Categories > Towns.
- 2 Select an option:
  - · Select a town from the list of nearby town.
  - To search near another location, select **Searching near**: (*Changing the search area*, page 7).
  - To search for a town by name, select Enter Search, enter a town name, and select Q.

### Finding a location using coordinates

You can find a location using latitude and longitude coordinates. This can be helpful when geocaching.

- 1 Select Where To? > Categories > Coordinates.
- 2 If necessary, select **\**, and change the coordinate format or
- 3 Enter the latitude and longitude coordinates.
- 4 Select View on Map.

### Finding recently found destinations

Your device stores the last 50 destinations you have found.

- 1 Select Where To? > History.
- 2 Select a location.

### Clearing the list of history locations

Select Where To? > History > = > Clear > Yes.

### Finding your last parking spot

When you disconnect the device from vehicle power while the device is on, your current location is saved as a parking spot.

Select Apps > Last Spot.

### **Viewing current location information**

You can use the Where Am I? page to view information about your current location. This feature is helpful if you need to tell emergency personnel your location.

From the map, select the vehicle.

#### Finding emergency services and fuel

You can use the Where Am I? page to find the nearest hospitals, police stations, and fuel stations.

- **1** From the map, select the vehicle.
- 2 Select Hospitals, Police Station, or Petrol Stations.

**NOTE:** when a lorry vehicle profile is active, an option for motorway services appears instead of fuel.

A list of locations for the selected service appears, with the nearest locations at the top.

- 3 Select a location.
- 4 Select an option:
  - · To navigate to the location, select Go!
  - To view the phone number and other location details, select 1.

### Getting directions to your current location

If you need to tell another person how to get to your current location, your device can give you a list of directions.

- 1 From the map, select the vehicle.
- 2 Select = > Directions to Me.
- 3 Select a starting location.
- 4 Select Select.

### Adding a shortcut

You can add shortcuts to the Where To? menu. A shortcut can point to a location, a category, or a search tool.

The Where To? menu can contain up to 36 shortcut icons.

- 1 Select Where To? > Personalise.
- 2 Select an item.

### Removing a shortcut

- 1 Select Where To? > = > Remove Shortcut(s).
- 2 Select the shortcut to remove.
- **3** Select the shortcut again to confirm.
- 4 Select Save.

### **Saving Locations**

### Saving a Location

- 1 Search for a location (Finding a location by category, page 7).
- 2 From the search results, select a location.
- 3 Select 1
- 4 Select Save.
- 5 If necessary, enter a name, and select Done.

### Saving your current location

- 1 From the map, select the vehicle icon.
- 2 Select Save.
- 3 Enter a name and select Done.
- 4 Select OK.

#### Saving a home location

You can set your home location for the location you return to most often.

- 1 Select Where To? > = > Set Home Location.
- 2 Select Enter My Address, Use Current Location or History.

The location is saved as "Home" in the History menu.

#### Going home

Select Where To? > Go Home.

### Editing your home location information

- 1 Select Where To? > Favourites > Home.
- 2 Select 1.
- 3 Select => Edit.
- 4 Enter your changes.
- 5 Select Done.

### Editing a favourite location

- 1 Select Where To? > Favourites.
- 2 If necessary, select a category.
- 3 Select a location.
- 4 Select 1
- 5 Select = > Edit.
- 6 Select an option:
  - Select Name.
  - · Select Phone Number.
  - Select Categories to assign categories to the saved location.
  - Select Change Map Symbol to change the symbol used to mark the saved location on a map.
- **7** Edit the information.
- 8 Select Done.

### Assigning categories to a saved location

You can add custom categories to organise your saved locations.

**NOTE:** categories appear in the saved locations menu after you have saved more than 12 locations.

- 1 Select Where To? > Favourites.
- Select a location.
- 3 Select 1.
- 4 Select = > Edit > Categories.
- **5** Enter one or more category names, separated by commas.
- 6 If necessary, select a suggested category.
- 7 Select Done.

### **Deleting a favourite location**

NOTE: deleted locations cannot be recovered.

- 1 Select Where To? > Favourites.
- 2 Select = > Delete Favourite(s).
- 3 Select the box next to the saved locations to delete and select **Delete**.

### **Using the Map**

You can use the map to navigate a route (*Your route on the map*, page 4) or to view a map of your surroundings when no route is active.

- 1 Select View Map.
- 2 Touch anywhere on the map.
- 3 Select an option:
  - · Drag the map to pan left, right, up, or down.
  - To zoom in or out, select + or -...
  - To switch between North Up and 3-D views, select ▲.
  - To filter the displayed points of interest by category, select Q.
  - To start a route, select a location on the map, and select **Go!** (*Starting a route by using the map*, page 5).

### **Map Tools**

Map tools provide quick access to information and device functions while you are viewing the map. For example, you can view traffic information, take a detour, or adjust the screen brightness without leaving the map. When you activate a map tool, it appears in a panel at the edge of the map.

#### Viewing a map tool

1 From the map, select **≡** 

Using the Map 9

- 2 Select a map tool.
  - The map tool appears in a panel at the edge of the map.
- 3 When you have finished using the map tool, select **★**.

### **Enabling map tools**

By default, only the most commonly used map tools are enabled in the map tools menu. You can enable additional tools.

- 1 From the map, select => ₹.
- 2 Select the tick box next to each tool to add.
- 3 Select Save.

### **Up Ahead**

You can view upcoming businesses and services along your route or the road on which you are travelling. Services are filtered by category.

### Finding upcoming points of interest

- 1 From the map, select => Up Ahead.
- 2 Select a category.
- 3 Select a point of interest on the map.

### **Customising the Up Ahead Categories**

You can change the categories you search for, rearrange the order of the categories and search for a specific business or category.

- 1 From the map, select = > Up Ahead.
- 2 Select a service icon.
- 3 Select \.
- 4 Select an option:
  - To move a category up or down in the list, select and drag the arrow next to the category name.
  - To change a category, select the category.
  - To create a custom category, select a category, select Custom Search and enter the name of a business or category.
- 5 Select Done.

### **Trip information**

### Viewing Trip Data from the Map

Before you can view trip data on the map, you must add the tool to the map tools menu (*Enabling map tools*, page 10).

From the map, select => Trip Data.

### Customising the trip data fields

Before you can customise the data that appears in the trip data fields on the map, you must add the Trip Data tool to the map tools menu (*Enabling map tools*, page 10).

- 1 Select View Map.
- 2 Select => Trip Data.
- 3 Select a trip data field.
- 4 Select an option.

The new trip data field appears in the trip data list.

#### Viewing the trip information page

The trip information page displays your speed and provides statistics about your trip.

**NOTE:** if you make frequent stops, leave the device turned on, so it can accurately measure elapsed time during the trip.

From the map, select Speed.

### Viewing the trip log

Your device keeps a trip log, which is a record of the path you have travelled.

1 Select Settings > Map & Vehicle > Map Layers.

2 Select the Trip Log tick box.

### Resetting trip information

- 1 From the map, select Speed.
- 2 Select = > Reset Field(s).
- 3 Select an option:
  - When not navigating a route, select Select All to reset every data field on the first page except the speedometer.
  - Select Reset Trip Data to reset the information on the trip computer.
  - Select Reset Max. Speed to reset the maximum speed.
  - Select Reset Trip B to reset the odometer.

### Viewing upcoming traffic

You can view traffic incidents coming up along your route or along the road on which you are travelling.

- 1 While navigating a route, select => Traffic.
  The nearest upcoming traffic incident appears in a panel on the right side of the map.
- 2 Select the traffic incident to view additional details.

### Viewing traffic on the map

The traffic map shows colour-coded traffic flow and delays on nearby roads.

- 1 From the main menu, select Apps > Traffic.
- 2 If necessary, select => Legend to view the legend for the traffic map.

### Searching for traffic incidents

- 1 From the main menu, select Apps > Traffic.
- 2 Select = > Incidents.
- 3 Select an item in the list.
- 4 If there is more than one incident, use the arrows to view additional incidents.

### Viewing the lorry map

The lorry map highlights recognised lorry routes on the map, such as the Surface Transportation Assistance Act (STAA) preferred routes, TruckDown (TD) preferred routes, and non-radioactive hazardous materials (NRHM) routes. The recognised routes vary based on your area and the map data loaded on your device.

Select Apps > Lorry Map.

### Warning and alert symbols

### **△ WARNING**

Entering your vehicle profile characteristics does not guarantee that your vehicle's characteristics will be accounted for in all route suggestions or that you will receive the warning icons in all cases. Limitations may exist in the map data such that your device cannot account for these restrictions or road conditions in all cases. Always defer to all posted road signs and road conditions when making driving decisions.

Warning and alert symbols may appear on the map or in route directions to alert you to potential hazards, road conditions, and upcoming weighbridges.

### **Restriction Warnings**

|                | •           |
|----------------|-------------|
| <u>**</u>      | Height      |
| Q              | Weight      |
| Q              | Axle Weight |
| <del>4  </del> | Length      |
| <b>}</b>       | Width       |

Using the Map

| 8        | No Lorries Allowed             |
|----------|--------------------------------|
| (3)      | No Trailers Allowed            |
| <b>®</b> | No Hazardous Materials Allowed |
| <b>©</b> | No Flammables Allowed          |
| <b>6</b> | No Water Pollutants Allowed    |
| <b>®</b> | No Left Turn                   |
| <b>®</b> | No Right Turn                  |
| <b>®</b> | No U Turn                      |

### Road condition warnings

| 4        | Risk of grounding |
|----------|-------------------|
| <b>≋</b> | Lateral wind      |
| <b>*</b> | Narrow road       |
| \$       | Sharp curve       |
| 4        | Steep down hill   |
| *        | Tree overhang     |

#### **Alerts**

| 414 | Weighbridge                   |
|-----|-------------------------------|
| ?   | Road not verified for lorries |

### Safety cameras

#### NOTICE

Garmin is not responsible for the accuracy of or the consequences of using a custom point of interest or a safety camera database.

**NOTE:** this feature is not available for all regions or product models.

Information about safety camera locations and speed limits is available in some areas for some product models. Go to www.garmin.com/safetycameras to check availability and compatibility, or to purchase a subscription or one-time update. You can purchase a new region or extend an existing subscription at any time.

You can update safety cameras for an existing safety camera subscription by going to http://my.garmin.com. You should update your device frequently to receive the most up-to-date safety camera information.

For some devices and regions, basic safety camera data may be included with your device. Included data does not include updates or a subscription.

### **Customising the map**

### **Customising the map layers**

You can customise which data appears on the map, such as icons for points of interest and road conditions.

- 1 Select Settings > Map & Vehicle > Map Layers.
- 2 Select the layers to include on the map, and select Save.

### Changing the map data field

- **1** From the map, select a data field.
  - NOTE: you cannot customise Speed.
- 2 Select a type of data to display.

#### Changing the map perspective

- 1 Select Settings > Map & Vehicle > Driving Map View.
- 2 Select an option:
  - Select Track Up to display the map in two dimensions (2-D), with your direction of travel at the top.
  - Select North Up to display the map in 2-D with north at the top.
  - Select 3-D to display the map in three dimensions.

3 Select Save.

### **Traffic**

#### NOTICE

Garmin is not responsible for the accuracy or timeliness of the traffic information.

Traffic information may not be available in all areas or countries. For information about traffic receivers and coverage areas, go to www.garmin.com/traffic.

A traffic receiver is included in some packages, either built in to the vehicle power cable or the device, and is an optional accessory for all models.

- Traffic alerts appear on the map when there are traffic incidents along your route or in your area.
- You can receive traffic information through a traffic receiver or as a subscription service through Smartphone Link (Garmin Live Services, page 17).
- The device must be connected to Smartphone Link with an active traffic subscription to receive traffic information through Smartphone Link.
- The device must be connected to vehicle power to receive traffic information through a traffic receiver.
- The powered traffic receiver and the device may need to be in data range of a station transmitting traffic data to receive traffic information.
- You do not need to activate the subscription included with your device or traffic receiver.
- If your device includes an external traffic antenna, you should always leave the external antenna plugged in for the best traffic reception.

### Receiving traffic data using a traffic receiver

#### NOTICE

Heated (metallised) windscreens could degrade the performance of the traffic receiver.

Before you can receive traffic data using a traffic receiver, you must have a traffic-compatible power cable. If your device model includes lifetime traffic, you should use the vehicle power cable packaged with your device. If your device model does not include traffic, you must purchase a Garmin traffic receiver accessory. Go to www.garmin.com/traffic for more information.

Your device can receive traffic signals from a station broadcasting traffic data.

**NOTE:** in some areas, traffic information may be received from FM radio stations using HD Radio<sup>™</sup> technology.

- 1 Connect the traffic-compatible power cable to an external power source.
- **2** Connect the traffic-compatible power cable to the device.

When you are within a traffic coverage area, your device displays traffic information.

# Receiving traffic data using Smartphone Link

The Live Traffic service provides real-time traffic data.

- **1** Download Smartphone Link onto your compatible phone (*Downloading Smartphone Link*, page 17).
- **2** Subscribe to the Live Traffic service (*Subscribing to Garmin Live Services*, page 17).
- **3** Connect the device to the phone running Smartphone Link (*Connecting to Smartphone Link*, page 17).

Traffic 11

#### **Traffic Receiver**

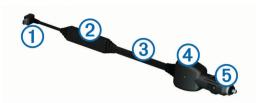

| 1   | Mini-USB connector         |
|-----|----------------------------|
| 2   | External antenna connector |
| 3   | Internal antenna           |
| 4   | Power LED                  |
| (5) | Vehicle power adapter      |

### Positioning the Traffic Receiver

You can position the traffic receiver power cable for optimal traffic reception.

- 1 Uncoil the cable.
- 2 Place the middle of the cable in a location with an unobstructed view of the sky, such as the dashboard.

**NOTE:** do not rest the cable on the cable plug that connects to the vehicle power source.

Do not place the cable on the floor or underneath other objects.

### **About traffic subscriptions**

You can purchase additional subscriptions or a renewal if your subscription expires. Go to http://www.garmin.com/traffic.

### Subscription activation

You do not need to activate the subscription included with your FM traffic receiver. The subscription activates automatically after your device acquires satellite signals while receiving traffic signals from the pay service provider.

#### Viewing traffic subscriptions

Select Settings > Traffic > Subscriptions.

#### Adding a subscription

You can purchase traffic subscriptions for other regions or countries.

- 1 From the main menu, select Traffic.
- 2 Select Subscriptions > +.
- 3 Write down the FM traffic receiver unit ID.
- 4 Go to www.garmin.com/fmtraffic to purchase a subscription and get a 25-character code.

The traffic subscription code cannot be reused. You must obtain a new code each time you renew your service. If you own multiple FM traffic receivers, you must obtain a new code for each receiver.

- 5 Select Next on the device.
- 6 Enter the code.
- 7 Select Done.

### **Enabling traffic**

You can enable or disable traffic data. When traffic data is disabled, the device does not receive traffic data, but it still avoids potentially congested areas in routes using the trafficTrends™ feature, if enabled.

- 1 Select Settings > Traffic.
- 2 Select the Traffic tick box.

### **Voice Command**

**NOTE:** voice command is not available for all languages and regions, and may not be available on all models.

**NOTE:** Voice Activated Navigation may not achieve desired performance when in a noisy environment.

Voice command allows you to use your device by saying words and commands. The voice command menu provides voice prompts and a list of available commands.

### Setting the wake-up phrase

The wake-up phrase is a word or phrase you can say to activate voice command. The default wake-up phrase is Voice Command.

**TIP:** you can reduce the chance of accidental voice command activation by using a strong wake-up phrase.

- 1 Select Apps > Voice Command > ₹ > Wake-Up Phrase.
- 2 Enter a new wake-up phrase.
  The device indicates the strength of the wake-up phrase as you enter the phrase.
- 3 Select Done.

### **Activating Voice Command**

Say your wake-up phrase.

The voice command menu appears.

### **Voice Command tips**

- · Speak in a normal voice directed at the device.
- Reduce background noise, such as voices or the radio, to increase the accuracy of the voice recognition.
- Say commands as they appear on the screen.
- Respond to voice prompts from the device as needed.
- Increase the length of your wake-up phrase to reduce the chance of accidental voice command activation.
- Listen for two tones to confirm when the device enters and exits voice command

### Starting a route using Voice command

You can say the names of popular, well known locations.

- 1 Say your wake-up phrase (Setting the wake-up phrase, page 12).
- 2 Say Find Place.
- **3** Listen for the voice prompt and say the name of the location.
- 4 Say the line number.
- 5 Say Navigate.

### **Muting Instructions**

You can disable the voice prompts for voice command without muting the device.

- 1 Select Apps > Voice Command > ₹.
- 2 Select Mute Instructions > Enabled.

### **Voice Control**

For regions where the Voice Command feature is unavailable, the Voice Control feature is activated. Voice Control allows you to use your voice to control the device. Before you can use the Voice Control feature, you must configure it for your voice.

### **Configuring Voice Control**

The Voice Control feature must be configured for a single user's voice and does not work for other users.

1 Select Apps > Voice Control.

12 Voice Command

2 Follow the on-screen instructions to record commands for each voice control phrase.

**NOTE:** you do not have to read the exact phrase on the screen. You may say an alternative command with the same meaning based on your preference.

To use a voice control feature, you must say the command you recorded for the feature.

#### **Using Voice Control**

1 Say the command you recorded for the Voice Control phrase.

The voice control menu appears.

2 Follow the on-screen instructions.

### Voice control tips

- · Speak in a normal voice directed at the device.
- Reduce background noise, such as voices or the radio, to increase the accuracy of the voice recognition.
- · Say commands as they appear on the screen.
- Listen for a tone to confirm when the device successfully receives a command.

### Vehicle and driver tools

### Garmin eLog

The Garmin eLog adapter enables a motor carrier to comply with hours of service logging and break requirements. When a Garmin eLog adapter is paired with your compatible mobile device, you can view hours of service information on your dēzlCam device. The Garmin eLog adapter is not available in all areas. For more information, or to purchase a Garmin eLog adapter, go to garmin.com/elog.

**NOTE:** Garmin eLog features are not available when using the car vehicle profile.

### Setting Up Garmin eLog Features On Your dēzl™ Device

- 1 Pair your Garmin eLog adapter with the Garmin eLog app on your mobile device (Setting Up Your Garmin eLog Device, page 13).
- 2 Pair your dēzl device with your compatible mobile device (Connecting to Smartphone Link, page 17).
- 3 Enable the Garmin eLog app to pair with a dezl device (Enabling the Garmin eLog App to Pair with a dezl Device, page 13).
- 4 If necessary, enable the Garmin eLog connection on your dezl device (Enabling or Disabling the Garmin eLog Connection on Your dezl Device, page 13).

#### Setting Up Your Garmin eLog Device

You must set up and pair your Garmin eLog adapter with the Garmin eLog app in order to use the device.

- 1 From the app store on your mobile device, install and open the Garmin eLog app.
- 2 On your mobile device, follow the on-screen instructions to set up and configure the Garmin eLog system.

**NOTE:** until you complete the setup process, the device has limited functionality.

### Enabling the Garmin eLog App to Pair with a dezl Device

- **1** From the Garmin eLog app, log in to a driver profile.
- 2 Select Settings > Pair to Nearby Garmin dezl.

## Enabling or Disabling the Garmin eLog Connection on Your dezl Device

- 1 From your dezl device, select Settings > Bluetooth.
- 2 Select the name of your paired mobile device.

3 Select or clear the Garmin eLog check box.

# Viewing Garmin eLog Information on Your dezl Device

Before you can view Garmin eLog information on your dēzl device, you must complete the setup process (*Setting Up Garmin eLog Features On Your dēzl*™ *Device*, page 13).

As you drive your vehicle, the device displays your duty status and total drive hours in the Garmin eLog map tool.

Select a field to view a summary of remaining drive hours.

#### Viewing Garmin eLog Diagnostic and Malfunction Events

When the Garmin eLog device detects a diagnostic or malfunction event, it displays a notification on the device screen.

Select the diagnostic or malfunction notification to view details about the event.

**NOTE:** you can view additional information about diagnostic and malfunction events in the Garmin eLog app.

#### **IFTA**

NOTE: this feature is not available in all areas.

Before you can use this feature, a lorry vehicle profile must be active

You can record data needed for International Fuel Tax Agreement documentation (IFTA), such as fuel-purchase data and miles driven.

#### **Entering fuel data**

- 1 Select Apps > IFTA > At the Pump.
- **2** Enter the fuel price per gallon.
- 3 Select the Fuel Used field.
- 4 Enter the amount of fuel purchased.
- **5** If necessary, select the fuel type:
  - To record the amount in litres, select Gallons > Litres > Save.
  - To record the amount in gallons, select Litres > Gallons > Save.
- 6 If necessary, select the Tax Included tick box.
- 7 Select Next.
- 8 Select an option to record the fuel station where you refuelled:
  - · Select a nearby fuel station from the list.
  - Select the text field, and enter the fuel station name and address.
- 9 Select the fuel purchaser.

#### Editing fuel data

- 1 Select Apps > IFTA > Fuel Journals.
- 2 If necessary, select a vehicle profile.
- 3 If necessary, select a quarter.
- 4 Select a fuel record.
- **5** Select an option:
  - · Select a field to edit the information.
  - Select 
     Yes to delete the record.

### Viewing and Exporting a Jurisdiction Summary

The jurisdiction summary lists data for every area in which your vehicle has operated during each quarter. The jurisdiction summary is available in some areas.

- 1 Select Apps > IFTA > Jurisdiction Summary.
- 2 If necessary, select a lorry.
- 3 If necessary, select a quarter.

Vehicle and driver tools 13

The device exports the summary to a .csv file and stores it in the Reports folder on the device.

### Editing and exporting trip reports

- 1 From the main menu, select Apps > IFTA > Trip Reports.
- 2 If necessary, select a lorry.
- 3 If necessary, select a quarter.
- 4 Select a report.
- 5 Select an option:
  - Select => Delete, and select the tick box to delete a report.
  - Select => Combine, and select the tick boxes to combine reports.
  - Select => Export Journal > OK. The device exports the report to a .csv file and stores it in the Reports folder on the device.

# Viewing Exported Jurisdiction Summaries and Trip Reports

#### **NOTICE**

If you do not know the purpose of a file, do not delete it. Your device memory contains important system files that should not be deleted

- **1** Connect the device to your computer.
- 2 From the file browser on your computer, browse to the internal device storage and open the **Reports** folder.
- 3 Open the IFTA folder.
- 4 Open the .csv file.

### **About Hours of Service**

### NOTICE

Although this device is enabled to record hours-of-service information, this device by itself is NOT an approved substitute for logbook recording requirements under Federal Motor Carrier Safety Administration regulations.

Drivers should comply with all applicable hours-of-service requirements.

#### Automatic On-Board Recording Device (AOBRD)

When integrated with a telematic data transponder manufactured by a Garmin authorised partner and used for the recording of a driver's hours-of-service, this device enables a motor carrier to comply with AOBRD requirements.

Garmin does not represent that the use of an authorised partner's solution will provide compliance with the §395.15 specification. Such representations can only be made by the partner, and §395 compliance remains the responsibility of the end user, including compliance with any changes to such regulations. A certificate provided by a Garmin AOBRD partner may be consulted in order to validate AOBRD requirements, as specified by Part §395.15, are met.

NOTE: this feature is not available in all areas.

Before you can use Hours of Service, you must be in Lorry mode and you must create a driver profile (*Adding Drivers*, page 14).

You can use Hours of Service to record your working hours, which may help you comply with safety regulations.

### **Recording Your Duty Status**

- 1 Select Apps > Hours of Service.
- 2 Select a driver.
- 3 Select Duty Status.

- 4 Select an option:
  - · Select **Off Duty** to record the time you are off duty.
  - Select Sleeper to record the time you are resting in a sleeper berth.
  - Select **Driving** to record the time you are driving a commercial motor vehicle in operation.
  - Select On Duty to record the time you are on duty, but not driving a commercial motor vehicle.
  - Select Passenger Seat to record the time a second driver is in the passenger seat but is not on duty.

**NOTE:** a driver can be in passenger seat status for up to two hours immediately after or before eight consecutive hours in the sleeper berth.

5 Select Save.

#### **About Drivers**

If you work for more than one carrier in a 24-hour period, you must record each carrier.

You must record the time zone of your home terminal even if you cross other time zones.

#### Adding Drivers

- 1 Select Apps > Hours of Service.
- 2 Select +.
- **3** Follow the on-screen instructions.

#### Managing Driver Information

- 1 Select Apps > Hours of Service.
- 2 Select a driver.
- 3 Select Driver Info.
- 4 Select an option:
  - · To edit the information, select a field.
  - To delete the driver, select = > Delete Driver > Yes.

#### Viewing and editing driver journals

The driver journal allows you to view and edit a timeline of the hours of service information entered for each driver.

**NOTE:** editing driver journal information may not be available for all device configurations, such as when the device is integrated with an automatic on-board recording device (AOBRD).

- 1 Select Apps > Hours of Service.
- 2 Select a driver.
- 3 Select View Journal.

A timeline appears for the current date. The time spent in each status is highlighted on the timeline.

- 4 Select an option:
  - To view a different date, select the date at the top of the screen.
  - To view status details, select a highlighted status on the timeline
  - To record a new status, select an empty block on the timeline and edit the status and time information.

**TIP:** the location of the block on the timeline determines the default status and time information. The row determines the status and the column determines the time.

To view violation information, select !.

#### **Adding Shipments**

- 1 Select Apps > Hours of Service.
- 2 Select a driver.
- 3 Select Manage Shipments > ★.
- **4** Enter the reference information, and select **Done**.

**TIP:** the reference number is the shipping document number, or the name of the company and group you are transporting.

- 5 If necessary, select Start Day.
- 6 If necessary, select End Day.
- 7 Select Save.

#### Manage Shipments

NOTE: this feature is not available in all areas.

- 1 Select Apps > Hours of Service.
- 2 Select a driver.
- 3 Select Manage Shipments.
- 4 Select a shipment.
- 5 Select an option:
  - · To edit the shipment information, select a field.
  - To delete the shipments, select > Delete Shipment > OK

### **Exporting a driver journal**

- 1 Select Apps > Hours of Service.
- 2 Select a driver.
- 3 Select Export Log.
- 4 If necessary, enter your tractor number, tractor VIN and trailer number.
- **5** If necessary, select a journal to export.
- 6 If necessary, select a storage location for the exported journal.

The device exports the journal to a .csv file and stores it in the Reports folder in the device memory.

### Viewing exported driver journals

#### NOTICE

If you do not know the purpose of a file, do not delete it. Your device memory contains important system files that should not be deleted.

- 1 Connect the device to your computer (Connecting the Device to Your Computer, page 21).
- 2 From the file browser on your computer, browse to the device storage or memory card, and open the **Reports** folder.
- 3 Open the **HOSexports** folder.
- 4 Open the .csv file.

### Logging service history

You can log the date and odometer reading when service or maintenance is performed on your vehicle. The device provides several service categories, and you can add custom categories (*Adding service categories*, page 15).

- 1 Select Apps > Service History.
- 2 Select a service category.
- 3 Select Add Record.
- **4** Enter the odometer reading, and select **Next**.
- 5 Enter a comment (optional).
- 6 Select Done.

#### Adding service categories

- 1 Select Apps > Service History.
- 2 Select = > Add Category.
- 3 Enter a category name, and select **Done**.

### **Deleting service categories**

When you delete a service category, all service records in the category are also deleted.

1 Select Apps > Service History.

- 2 Select = > Delete Categories.
- 3 Select the service categories to delete.
- 4 Select Delete.

### Renaming service categories

- 1 Select Apps > Service History.
- **2** Select the category to be renamed.
- 3 Select **=** > Rename Category.
- 4 Enter a name and select Done.

#### **Deleting service records**

- 1 Select Apps > Service History.
- 2 Select a service category.
- 3 Select = > Delete Records.
- 4 Select the service records to be deleted.
- 5 Select Delete.

### Editing a service record

You can edit the comment, odometer reading and date of a service record.

- 1 Select Apps > Service History.
- Select a category.
- Select a field.
- 4 Enter the new information, and select **Done**.

### Hands-free features

You can connect your device to a wireless headset and listen to navigation voice prompts through the headset. While connected to a headset, you can connect to a mobile phone to make and receive calls using the device and your headset.

### **Enabling Bluetooth wireless technology**

- 1 Select Settings > Bluetooth.
- 2 Select Bluetooth.

### About wireless headsets

Using wireless technology, your device can send audio navigation prompts to a wireless headset. For more information, go to http://www.garmin.com/bluetooth.

#### Pairing a wireless headset

**NOTE:** only one headset can receive navigation prompts and phone calls at a time. Up to two headsets can be used for multimedia audio.

Before you can receive navigation prompts through your headset, you must pair your device with a compatible mobile headset.

- 1 Place your headset and your Bluetooth device within 33 ft. (10 m) of each other.
- 2 On your device, enable Bluetooth wireless technology.
- 3 On your headset, enable Bluetooth wireless technology and make it visible to other Bluetooth devices.
- 4 Select Settings > Bluetooth
- 5 Follow the on-screen instructions.

Your device sends navigation prompts to your headset as you navigate a route.

### About hands-free calling

**NOTE:** while most phones and headsets are supported and can be used, it cannot be guaranteed that a particular phone or headset can be used. All features may not be available for your phone.

Hands-free features 15

Using Bluetooth wireless technology, your device can connect to your mobile phone and wireless headset or helmet to become a hands-free device. To determine whether your mobile device with Bluetooth technology is compatible with your device, go to www.garmin.com/bluetooth.

### Pairing your phone

- 1 Place your phone and your decilled device within 33 ft. (10 m) of each other.
- 2 On your phone, enable Bluetooth wireless technology and set the phone to be discoverable.
- 3 On your dezlCam device, select Settings > Bluetooth.
- 4 Follow the on-screen instructions on your phone and your dezICam device.

### Tips after pairing the devices

- After the initial pairing, the two devices can connect automatically each time you turn them on.
- When your phone is connected to your device, you are ready to receive voice calls.
- When you turn on the device, it tries to connect to the last phone to which it was connected.
- You might need to set your phone to connect to the device automatically when the device is turned on.

#### Placing a call

#### Dialling a number

- 1 Select Apps > Phone > Dial.
- 2 Enter the number.
- 3 Select Dial.

### Calling a contact in your phone book

Your phone book is loaded from your phone to the device each time your phone and the device connect. It may take a few minutes for the phone book to be available. Some phones do not support this feature.

- 1 Select Apps > Phone > Phone Book.
- 2 Select a contact.
- 3 Select Call.

#### Calling a location

- 1 Select Apps > Phone > Browse Categories.
- 2 Select a point of interest.
- 3 Select Call.

#### Receiving a call

When you receive a call, select **Answer** or **Ignore**.

#### Using the call history

Your call history is loaded from your phone to the device each time your phone and the device connect. It may take a few minutes for the call history to be available. Some phones do not support this feature.

- 1 Select Apps > Phone > Call History.
- 2 Select a category.

A list of calls appears, with the most recent calls at the top.

3 Select a call.

### Using in-call options

While on a call, you can select in-call options from the map.

- To transfer audio to your phone, select J.
  - **TIP:** you can use this feature if you want to turn off your device and remain on the call or if you need privacy.

**TIP:** you can use this feature to use automated systems, such as voice mail.

To mute the microphone, select .

To hang up, select -.

### Saving a home phone number

**TIP:** after you save a home number, you can edit the home number by editing "Home" in your list of favourite locations (*Editing a favourite location*, page 9).

- 1 Select Apps > Phone > = > Set Home Number.
- 2 Enter your phone number.
- 3 Select Done.

#### Calling home

Before you can call home, you must enter a phone number for your home location.

Select Apps > Phone > Call Home.

### **Pairing Additional Bluetooth Devices**

- 1 Place your headset or phone and your Bluetooth device within 33 ft. (10 m) of each other.
- 2 On your device, enable Bluetooth wireless technology.
- 3 On your headset or phone, enable Bluetooth wireless technology and make it visible to other Bluetooth devices.
- 4 On your device, select Settings > Bluetooth > Search for Devices.

A list of nearby Bluetooth devices appears.

- 5 Select your headset or phone from the list.
- 6 Select OK.

### Disconnecting a Bluetooth device

You can temporarily disconnect a Bluetooth device without deleting it from the paired devices list. The Bluetooth device can still connect to your dezlCam device automatically in the future.

- 1 Select Settings > Bluetooth.
- 2 Select the device you want to disconnect.
- 3 Clear the device tick box.

### **Deleting a paired Bluetooth device**

You can delete a paired Bluetooth device to prevent it from automatically connecting to your dezlCam device in the future.

- 1 Select Settings > Bluetooth.
- 2 Select the device to delete
- 3 Select Unpair device.

### Using the apps

### **Using Help**

Select **Apps** > **Help** to view information about using the device.

### Searching help topics

Select Apps > Help > Q.

### **Smartphone Link**

Smartphone Link is a phone application that allows you to synchronise location data with your phone and access live information using your phone data connection. Your device transfers data from Smartphone Link using Bluetooth wireless technology. Live information is available through free and subscription-based plans from Garmin Live Services (*Garmin Live Services*, page 17).

Favourites and recently found locations are synchronised with your phone each time your device connects to Smartphone Link.

#### **Downloading Smartphone Link**

Smartphone Link is available for some smartphones. Go to www.garmin.com/smartphonelink or see the application store for your phone for compatibility and availability information.

Download Smartphone Link from the application store on your supported phone.

See your phone owner's manual for information on downloading and installing applications.

### **Connecting to Smartphone Link**

Before you can connect to Smartphone Link, you must download and install the Smartphone Link application on your phone.

- 1 Start Smartphone Link on your phone.
- 2 From your device, select Settings > Bluetooth.
- 3 Select the Bluetooth tick box.
- 4 From your phone, enable Bluetooth wireless technology, and scan for nearby Bluetooth devices.

See your phone owner's manual for more information.

- 5 From your phone, select your device from the list of nearby devices
- 6 Follow the on-screen instructions on your phone and on your device to confirm the pairing request.
  - \* appears in the status bar on your device when Smartphone Link is connected.

### Sending a Location from Your Phone to Your Device

Smartphone Link is registered as a navigation application on your phone.

- **1** From your phone, select the button to start navigating to a location (see the owner's manual for your phone).
- 2 From the application menu, select Smartphone Link.

The next time you connect your device to your phone, the location is transferred to the recently found items on your device.

#### Disabling calls while connected to Smartphone Link

While the device is connected to the phone and receiving Garmin Live Services, you can disable hands-free calling.

- 1 Select Settings > Bluetooth.
- 2 Select your phone.
- 3 Clear the Phone calls tick box.

### **Garmin Live Services**

Before you can use Garmin Live Services, your device must be connected to a supported phone running Smartphone Link (*Connecting to Smartphone Link*, page 17).

Connecting to Smartphone Link provides access to Garmin Live Services. Garmin Live Services provides free and subscription-based plans to view live data on your device, such as traffic conditions and weather.

Some services, like weather, are available as separate apps on your device. Other services, like traffic, enhance the existing navigation features on your device. Features that require access to Garmin Live Services display the Smartphone Link symbol and appear only when the device is connected to Smartphone Link.

#### **Subscribing to Garmin Live Services**

Before you can subscribe to Garmin Live Services, you must install the Smartphone Link app on your phone.

- **1** Start the Smartphone Link app on your phone (*Connecting to Smartphone Link*, page 17).
- 2 Select My Account.

A list of services and subscription prices appears.

- Select a service.
- 4 Select the price.
- 5 Select Subscribe.
- 6 Follow the on-screen instructions.

#### About traffic cameras

Traffic cameras provide live images of traffic conditions on major roadways and junctions. You can save cameras that you want to view regularly.

### Saving a traffic camera

Before you can use this feature, you must subscribe to the photoLive service and your device must be connected to a supported phone running Smartphone Link (*Smartphone Link*, page 16).

This feature is not available in all areas.

- 1 Select Apps > photoLive.
- 2 Select Touch to Add.
- 3 Select a road.
- 4 Select a junction.
- 5 Select Save.

#### Viewing a traffic camera

Before you can view a traffic camera, you must save a traffic camera (*Saving a traffic camera*, page 17).

- 1 Select Apps > photoLive.
- Select a camera.

#### About ecoRoute™

In some areas, before you can use ecoRoute™ features, you must purchase an unlock code. Go to www.garmin.com/ecoroute for more information.

**NOTE:** this feature is only available when you are using the car vehicle profile.

The ecoRoute feature calculates the fuel economy and the fuel price of navigating to a destination, and offers tools for improving fuel efficiency.

The data provided by the ecoRoute feature is an estimate only. The data is not actually read from the vehicle.

### Setting Up the Vehicle

The first time you use the ecoRoute features, you must enter vehicle information.

- 1 Select Apps > ecoRoute™.
- **2** Follow the on-screen instructions.

#### Changing the fuel price

- 1 Select Apps > ecoRoute™ > At the Pump.
- 2 Enter the current price of fuel, and select Next.
- 3 Select Yes.

### Calibrating the fuel economy

You can calibrate the fuel economy to receive more accurate fuel reports for your specific vehicle and driving habits. You should calibrate when you fill up your fuel tank.

- 1 Select Apps > ecoRoute™ > At the Pump.
- 2 Enter the current fuel price.
- 3 Enter the amount of fuel the vehicle has used since the last time the fuel tank was filled.
- 4 Enter the distance you have travelled since the last time the fuel tank was filled.
- 5 Select Next.

The device calculates the average vehicle fuel economy.

6 Select Save.

Using the apps 17

### About ecoChallenge

ecoChallenge helps you maximise the vehicle fuel economy by scoring your driving habits. The higher your ecoChallenge scores, the more fuel you save. The ecoChallenge collects data and calculates a score whenever your device is moving and in Car transportation mode.

### Viewing ecoChallenge scores

Select Apps > ecoRoute™ > ecoChallenge.

#### About the ecoChallenge score

**Acceleration**: displays your score for smooth and gradual acceleration. You lose points for rapid acceleration.

**Braking**: displays your score for smooth and gradual braking. You lose points for hard braking.

**Speed**: displays your score for driving your vehicle at the optimal speed for conserving fuel.

**Total**: displays an average of the speed, acceleration, and braking score.

#### Resetting the ecoChallenge scores

- 1 Select Apps > ecoRoute™ > ecoChallenge.
- 2 Select = > Reset.

### Viewing fuel economy information

- 1 Select Apps > ecoRoute™ > Fuel Economy.
- 2 Select a section of the graph to zoom in.

#### Mileage reports

Mileage reports provide the distance, the time, the average fuel economy and the fuel cost of navigating to a destination.

A mileage report is created for every route that you drive. If you stop a route on your device, a mileage report is created for the distance you travelled.

### Viewing a mileage report

You can view saved mileage reports on the device.

**TIP:** you can connect the device to your computer and access mileage reports in the Reports folder on the device.

- 1 Select Apps > ecoRoute™ > Mileage Report.
- 2 Select a report.

### Resetting ecoRoute Information

- 1 Select Apps > ecoRoute™ > Vehicle Profile.
- 2 Select Reset.

### **Driving Tips**

- Drive at the speed limit. In most vehicles, you will achieve optimal fuel economy between 45 mph and 60 mph.
- · Drive at a consistent speed.
- · Brake and accelerate gradually and consistently.
- · Avoid queuing traffic and the rush hour.
- · Do not rest your foot on the brake pedal.
- · Use the cruise control.
- Turn your vehicle off instead of idling for temporary stops.
- Combine small trips into one longer trip with multiple stops.
- Turn off the air conditioning and open your windows, unless you are travelling at high speeds on the motorway.
- · Tighten your petrol cap.
- · Park in the shade or in the garage.
- Unload excess weight. Remove unnecessary items from your vehicle.
- Avoid carrying items on your roof. Remove rooftop carriers and removable racks when not in use.
- Maintain the recommended tyre pressure. Check the tyre pressure regularly and before long trips.

- Keep your vehicle well-tuned, and follow the vehicle manufacturer's recommended maintenance intervals.
- Change your oil, oil filters, and air filters regularly.
- Use the lowest recommended suitable grade of fuel. Use biofuels when feasible, such as E85 and biodiesel.

### Viewing myGarmin messages

Before you can use this feature, your device must be connected to a supported phone running Smartphone Link (*Connecting to Smartphone Link*, page 17). This feature is not available in all areas

You can view messages from myGarmin, such as notifications for software and map updates.

- 1 Select Apps > myGarmin™.
  - If you have unread messages, the number of unread messages appears on the myGarmin icon.
- 2 Select a message subject.

The full message appears.

### Viewing the weather forecast

Before you can use this feature, your device must be connected to a supported phone running Smartphone Link (*Connecting to Smartphone Link*, page 17). This feature is not available in all areas

- 1 Select Apps > Weather.
- 2 Select a day.

The detailed forecast for that day appears.

### Viewing weather near a different town

- 1 Select Apps > Weather > Current Location.
- 2 Select an option:
  - To view weather for a favourite town, select a town in the list.
  - To add a favourite town, select Add Town, and enter a town name.

### Viewing the weather radar

Before you can use this feature, you must purchase Advanced Weather service using Smartphone Link.

You can view an animated, colour-coded radar map of current weather conditions, as well as a weather icon on the map. The weather icon changes to show weather in the vicinity, such as rain, snow and thunderstorms.

- 1 Select Apps > Weather.
- 2 If necessary, select a town.
- 3 Select => Weather Radar.

#### Viewing weather alerts

Before you can use this feature, you must purchase Advanced Weather service using Smartphone Link.

While you are travelling with your device, weather alerts may appear on the map. You can also view a map of weather alerts near your current location or near a selected town.

- 1 Select Apps > Weather.
- 2 If necessary, select a city.
- 3 Select **≡** > **Weather Alerts**.

### Checking road conditions

Before you can use this feature, you must purchase Advanced Weather service using Smartphone Link.

- 1 Select Apps > Weather.
- 2 If necessary, select a city.
- 3 Select **=** > Road Conditions.

18 Using the apps

### **Viewing Previous Routes and Destinations**

Before you can use this feature, you must enable the travel history feature (*Device and privacy settings*, page 20).

You can view your previous routes and places where you have stopped on the map.

Select Apps > Where I've Been.

### **Customising the device**

### Map and vehicle settings

Select Settings > Map & Vehicle.

**Vehicle**: sets the icon that represents your position on the map. Go to www.garmingarage.com for more icons.

Driving Map View: sets the perspective on the map.

**Map Detail**: sets the level of detail on the map. More detail may cause the map to draw slower.

Map Theme: changes the colour of the map data.

**Map Tools**: sets the shortcuts that appear in the map tools menu.

**Map Layers**: sets the data that appears on the map page (*Customising the map layers*, page 11).

Audible Cautions and Advisories: enables an audible alert to be played for certain types of cautions and advisories, such as speed limit changes, various road conditions, and state and country borders. This option is available only when you are using a lorry vehicle profile.

**Audible Speed Alerts**: alerts you when your vehicle is exceeding the speed limit.

NOTE: this feature is not available in all areas.

myMaps: sets which installed maps the device uses.

#### **Enabling maps**

You can enable map products installed on your device.

**TIP:** to purchase additional map products, go to http://buy.garmin.com.

- 1 Select Settings > Map & Vehicle > myMaps.
- 2 Select a map.

### **Navigation settings**

To open the Navigation settings page, from the main menu, select **Settings > Navigation**.

Calculation Mode: sets the route calculation method.

Avoidances: sets road features to avoid on a route.

Custom Avoidances: allows you to avoid specific roads or areas.

**Environmental Zones**: sets the avoidance preferences for areas with environmental or emissions restrictions that may apply to your vehicle.

Toll Roads: sets preferences for avoiding toll roads.

**Tolls and Fees**: sets preferences for avoiding toll roads and toll stickers.

NOTE: this feature is not available in all areas.

**Restricted Mode**: disables all functions that require significant operator attention and could become a distraction while driving.

**GPS Simulator**: stops the device from receiving a GPS signal and saves battery power.

### **Calculation Mode Settings**

Select Settings > Navigation > Calculation Mode.

The route calculation is based on road speeds and vehicle acceleration data for a given route.

**Faster Time**: calculates routes that are faster to drive but can be longer in distance.

**Shorter Distance**: calculates routes that are shorter in distance but can take more time to drive.

Less Fuel: calculates routes that could use less fuel than other routes.

Off Road: calculates a direct line from your location to your destination.

### Setting a simulated location

If you are indoors or not receiving satellite signals, you can use the GPS to set a simulated location.

- 1 Select Settings > Navigation > GPS Simulator.
- 2 From the main menu, select View Map.
- 3 Tap the map twice to select an area.
  The address of the location appears at the bottom of the screen.
- 4 Select the location description.
- 5 Select Set Location.

### **Camera settings**

Select Settings > Camera.

**Record on Startup**: the dash camera starts recording video automatically when you turn on the device.

**Automatic Incident Detection**: saves video automatically when the device detects a possible driving incident.

**Record Audio**: records audio using the device microphone while recording video.

**Data Overlay**: includes date, time, location, and speed information in the recorded video.

**Video Resolution**: sets the resolution and quality for video recordings.

**Record After Power Loss**: continues recording video up to a selected time period after external power has been lost.

### Bluetooth settings

Select Settings > Bluetooth.

Bluetooth: enables Bluetooth wireless technology.

Search for Devices: searches for nearby Bluetooth devices.

**Friendly Name**: allows you to enter a friendly name that identifies your device on other devices with Bluetooth wireless technology.

### **Disabling Bluetooth**

- 1 Select Settings > Bluetooth.
- 2 Select Bluetooth.

### **Display Settings**

To open the Display settings page, from the main menu, select **Settings > Display**.

**Colour Mode**: sets the device to display day or night colours. You can select Auto to allow the device to automatically set day or night colours based on the time of day.

Brightness: adjusts the display brightness.

**Display Timeout**: sets the amount of idle time before your device enters sleep mode.

**Screenshot**: allows you to take a picture of the device screen. Screenshots are saved in the Screenshot folder of the device storage.

### Traffic Settings

To open the traffic settings page, from the main menu select **Settings** > **Traffic**.

Customising the device 19

Traffic: enables traffic.

**Current Provider**: sets the traffic provider to use for traffic data. Auto selects the best available traffic data automatically.

Subscriptions: lists current traffic subscriptions.

Optimise Route: selects whether to use optimised alternate routes automatically or upon request (*Avoiding traffic delays on your route*, page 6).

**Traffic Alerts**: selects the traffic delay severity for which the device displays a traffic alert.

trafficTrends™: enables the trafficTrends feature.

### Units and time settings

To open the Units and Time settings page, from the main menu, select **Settings > Units & Time**.

Current Time: sets the device time.

**Time Format**: allows you to select a 12-hour, 24-hour or UTC display time.

**Units**: sets the unit of measure used for distances.

**Position Format**: sets the co-ordinate format and datum used for geographical co-ordinates.

### **Setting the Time**

- 1 From the main menu, select the time.
- 2 Select an option:
  - To set the time automatically using GPS information, select Automatic.
  - · To set the time manually, drag the numbers up or down.

### Language and Keyboard Settings

To open the Language and Keyboard settings, from the main menu, select **Settings > Language & Keyboard**.

Voice Language: sets the language for voice prompts.

**Text Language**: sets all on-screen text to the selected language.

**NOTE:** changing the text language does not change the language of user-entered data or map data, such as street names.

Keyboard Language: enables keyboard languages.

### **Proximity alerts settings**

**NOTE:** you must have custom points of interest (POIs) loaded for proximity points alerts to display.

Select Settings > Proximity Alerts.

Audio: sets the style of alert that plays when you approach proximity points.

**Alerts**: sets the type of proximity points for which alerts are played.

### **Device and privacy settings**

To open the device settings, select Settings > Device.

**About**: displays the software version number, the unit ID number and information on several other software features.

EULAs: displays the end-user licence agreements.

**NOTE:** you need this information when you update the system software or purchase additional map data.

**Position Reporting**: shares your position information with Garmin to improve content.

**Travel History**: allows the device to record information for the myTrends, Where I've Been and Trip Log features.

Clear Travel History: clears your travel history for the myTrends, Where I've Been and Trip Log features.

### **Restoring settings**

You can restore a category of settings or all settings to the factory default values.

- 1 Select Settings.
- 2 If necessary, select a settings category.
- 3 Select => Restore.

### **Device information**

### **Device Care**

#### NOTICE

Avoid dropping your device.

Do not store the device where prolonged exposure to extreme temperatures can occur, as it can cause permanent damage.

Never use a hard or sharp object to operate the touchscreen as this may result in damage.

Do not expose the device to water.

### Cleaning the outer casing

#### **NOTICE**

Avoid chemical cleaners and solvents that can damage plastic components.

- 1 Clean the outer casing of the device (not the touchscreen) using a cloth dampened with a mild detergent solution.
- 2 Wipe the device dry.

#### Cleaning the Touchscreen

- 1 Use a soft, clean, lint-free cloth.
- 2 If necessary, lightly dampen the cloth with water.
- 3 If using a dampened cloth, turn off the device and disconnect the device from the power.
- 4 Gently wipe the screen with the cloth.

### Avoiding theft

- · Remove the device and mount from sight when not in use.
- Remove the residue left on the windscreen by the suction cup.
- Do not keep your unit in the glove compartment.
- Register your device at http://my.garmin.com.

### Resetting the device

You can reset your device if it stops functioning. Hold the power key for 12 seconds.

### **Specifications**

| Operating temperature range | From -20° to 55°C (from -4° to 131°F)                                                                                      |
|-----------------------------|----------------------------------------------------------------------------------------------------|
| Charging temperature range  | From 0° to 45°C (from 32° to 113°F)                                                                                        |
| Power input                 | Vehicle power using the included vehicle power cable. AC power using an optional accessory (for home and office use only). |
| Battery type                | Rechargeable lithium-ion                                                                                                   |

### **Appendix**

### Support and updates

Garmin Express™ provides easy access to these services for Garmin devices.

Product registration

· Product manuals

### **Setting up Garmin Express**

- 1 Connect the device to your computer using a USB cable.
- 2 Go to www.garmin.com/express.
- 3 Follow the on-screen instructions.

### **Updating Maps and Software with Garmin Express**

You can use Garmin Express software to download and install the latest map and software updates for your device. Map updates provide the latest available mapping data to ensure your device continues to calculate accurate and efficient routes to your destinations. Garmin Express is available for Windows® and Mac® computers.

1 On your computer, go to www.garmin.com/express.

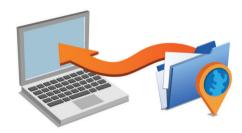

- 2 Select an option:
  - To install on a Windows computer, select Download for Windows.
  - To install on a Mac computer, select Mac Version.
- 3 Open the downloaded file, and follow the on-screen instructions to complete the installation.
- 4 Start Garmin Express.
- 5 Connect your Garmin device to your computer using a USB cable.

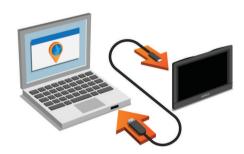

The Garmin Express software detects your device.

- **6** Enter an email address for product registration (optional).
- 7 Click save device.
- 8 Click check for updates.

A list of available map and software updates appears.

- 9 Select the updates to install.
- 10 Click Install Now.

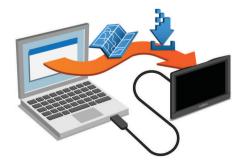

The Garmin Express software downloads and installs the updates onto your device. Map updates are very large, and this process may take a long time on slower Internet connections.

### **Data management**

You can store files on your device. The device has a memory card slot for additional data storage.

**NOTE:** the device is not compatible with Windows 95, 98, Me, Windows NT° and Mac OS 10.3 or earlier.

#### **About Memory Cards**

You can purchase memory cards from an electronics supplier, or purchase pre-loaded Garmin mapping software (www.garmin.com). In addition to map and data storage, the memory card can be used to store files such as maps, images, geocaches, routes, waypoints, and custom POIs.

#### Installing a memory card for maps and data

You can install a memory card to increase the storage space for maps and other data on your device. You can purchase memory cards from an electronics supplier, or go to www.garmin.com /maps to purchase a memory card with pre-loaded Garmin mapping software. The device supports microSD and microSDHC memory cards.

1 Insert a memory card 1 into the slot 2.

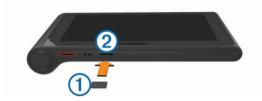

2 Press it in until it clicks.

### **Connecting the Device to Your Computer**

You can connect the device to your computer using a USB cable.

- 1 Plug the small end of the USB cable into the port on the device
- 2 Plug the larger end of the USB cable into a port on your computer.

A picture of your device connected to a computer appears on the device screen.

Depending on your computer operating system, the device appears as either a portable device, a removable drive, or a removable volume.

### Transferring data from your computer

1 Connect the device to your computer (Connecting the Device to Your Computer, page 21).

Depending on your computer operating system, the device appears as either a portable device, a removable drive or a removable volume.

- 2 On your computer, open the file browser.
- 3 Select a file.
- 4 Select Edit > Copy.
- 5 Browse to a folder on the device.

**NOTE:** for a removable drive or volume, you should not place files in the Garmin folder.

6 Select Edit > Paste.

### Disconnecting the USB cable

If your device is connected to your computer as a removable drive or volume, you must safely disconnect your device from your computer to avoid data loss. If your device is connected to your Windows computer as a portable device, it is not necessary to safely disconnect.

Appendix 21

- 1 Complete an action:
  - For Windows computers, select the Safely Remove Hardware icon in the system tray and select your device.
  - For Mac computers, drag the volume icon to the rubbish bin.
- 2 Disconnect the cable from your computer.

### Viewing GPS signal status

Hold for three seconds.

### **Power cables**

Your device can be powered in various ways.

- · Vehicle power cable
- · USB cable
- AC adapter (optional accessory)

### **Charging the Device**

**NOTE:** this Class III product shall be powered by an LPS power supply.

You can charge the battery in the device using any of these methods.

- · Connect the device to the vehicle power cable.
- Connect the device to a computer using a USB cable.
   The device may charge slowly when connected to a computer. Some portable computers may not charge the device.
- Connect the device to an optional power adapter accessory, such as a wall power adapter.

You can purchase an approved Garmin AC-DC adapter suitable for home or office use from a Garmin dealer or www.garmin.com.

### Changing the Fuse in the Vehicle Power Cable

### NOTICE

When replacing the fuse, do not lose any of the small pieces and make sure they are put back in the proper position. The vehicle power cable does not work unless it is assembled correctly.

If your device does not charge in your vehicle, you may need to replace the fuse located at the tip of the vehicle adapter.

1 Rotate the end piece ① 90 degrees anticlockwise to unlock it.

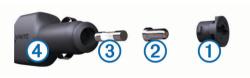

**TIP:** you may need to use a coin to remove the end piece.

- 2 Remove the end piece, the silver tip ②, and the fuse ③.
- 3 Insert a new fast-blow fuse that has the same current, such as 1 A or 2 A.
- 4 Place the silver tip in the end piece.
- **5** Push in the end piece and rotate it 90 degrees clockwise to lock it back into the vehicle power cable **4**.

# Removing the Device, Mount and Suction Cup

### Removing the Device from the Mount

- **1** Grip the device by the top and bottom.
- 2 Pull the bottom edge of the device towards you until it releases from the magnet.

Pulling the device straight towards you may cause the mount to release from the suction cup.

### Removing the Mount from the Suction Cup

- 1 Turn the device mount to the right or left.
- **2** Apply pressure until the socket on the mount releases the ball on the suction cup.

### Removing the Suction Cup from the Windscreen

- 1 Flip the lever on the suction cup towards you.
- 2 Pull the tab on the suction cup towards you.

### **Purchasing additional maps**

- 1 Go to your device product page at (www.garmin.com).
- 2 Click the Maps tab.
- 3 Follow the on-screen instructions.

### **Purchasing accessories**

Go to http://buy.garmin.com.

### **Troubleshooting**

# The suction cup will not stay on my windscreen

- 1 Clean the suction cup and windscreen with surgical spirit.
- 2 Dry with a clean, dry cloth.
- **3** Mount the suction cup (*Mounting and powering the dēzlCam device in your vehicle*, page 1).

### My device is not acquiring satellite signals

- Verify the GPS simulator is turned off (Navigation settings, page 19).
- Take your device out of multi-storey car parks and away from tall buildings and trees.
- · Remain stationary for several minutes.

### The device does not charge in my vehicle

- Check the fuse in the vehicle power cable (Changing the Fuse in the Vehicle Power Cable, page 22).
- Verify that the vehicle is turned on and is supplying power to the power outlet.
- Verify that the interior temperature of the vehicle is within the charging temperature range indicated in the specifications.
- Verify that the fuse is not broken in the vehicle power socket.

# My battery does not stay charged for very long

- Decrease the screen brightness (*Display Settings*, page 19).
- Shorten the display timeout (*Display Settings*, page 19).
- Decrease the volume (Adjusting the volume, page 2).
- Disable Bluetooth wireless technology (Disabling Bluetooth, page 19).
- Put the device in sleep mode when not in use (Entering and exiting sleep mode, page 2).
- Keep your device away from extreme temperatures.
- · Do not leave your device in direct sunlight.

# My device does not appear as a removable drive on my computer

On most Windows computers, the device connects using Media Transfer Protocol (MTP). In MTP mode, the device appears as a portable device and not as a removable drive. MTP mode is

22 Troubleshooting

supported by Windows 7, Windows Vista® and Windows XP Service Pack 3 with Windows Media Player 10.

# My device does not appear as a portable device on my computer

On Mac computers and some Windows computers, the device connects using USB mass storage mode. In USB mass storage mode, the device appears as a removable drive or volume, and not as a portable device. Windows versions prior to Windows XP Service Pack 3 use USB mass storage mode.

# My device does not appear as either a portable device or a removable drive or volume on my computer

- 1 Disconnect the USB cable from your computer.
- 2 Turn off the device.
- 3 Plug the USB cable into a USB port on your computer and into your device.

**TIP:** your device should be connected directly to a USB port on your computer and not to a USB hub.

The device automatically turns on and goes into MTP mode or USB mass storage mode. A picture of the device connected to a computer appears on the device screen.

### My phone will not connect to the device

- Select **Settings** > **Bluetooth**.
  - The Bluetooth field must be set to Enabled.
- Enable Bluetooth wireless technology on your phone and bring your phone within 33 ft. (10 m) of the device.
- Go to www.garmin.com/bluetooth for more help.

Troubleshooting 23

| Index                                                                 | driver journal 14, 15                                                   | J                                                        |
|-----------------------------------------------------------------------|-------------------------------------------------------------------------|----------------------------------------------------------|
|                                                                       | drivers adding <b>14</b>                                                | junctions, finding 8 jurisdiction summary 13             |
| Symbols                                                               | lorry 14                                                                |                                                          |
| 2-D map view 11 3-D map view 11                                       | driving directions 4                                                    | K                                                        |
| 3-D map view 11                                                       | duty status 14                                                          | keyboard<br>language <b>20</b>                           |
| A                                                                     | E                                                                       | layout 20                                                |
| accessories 22 active lane guidance 4                                 | ecoChallenge 18                                                         | L                                                        |
| addresses, finding 8                                                  | ecoChallenge score 18 resetting 18                                      | language                                                 |
| answering calls 16                                                    | ecoRoute 17                                                             | keyboard 20                                              |
| audio, proximity points <b>20</b> automatic volume, enabling <b>2</b> | ecoRoute™ 17, 18                                                        | voice <b>20</b> latitude and longitude <b>8</b>          |
| avoidances 6                                                          | calibrating fuel economy 17 ecoChallenge score 18                       | locations 8, 19                                          |
| area 6                                                                | mileage report 18                                                       | calling 16                                               |
| deleting <b>7</b><br>disabling <b>6</b>                               | mileage reports 18                                                      | current 8, 9                                             |
| road 6                                                                | vehicle profile 17 editing, saved trips 5                               | recently found 8 saving 9                                |
| road features 6                                                       | emergency services 8                                                    | searching for 7,8                                        |
| tolls 6                                                               | EULAs 20                                                                | setting home 9 simulated 19                              |
| В                                                                     | event detection 2 exporting                                             | venues 7                                                 |
| battery                                                               | driver journals 15                                                      | lorry                                                    |
| charging 1, 22<br>maximising 22                                       | jurisdiction summaries 13                                               | drivers 14                                               |
| problems 22                                                           | trip reports 14                                                         | map 10 points of interest 8                              |
| Bluetooth technology 13, 15, 16, 23                                   | F                                                                       | profiles 3                                               |
| deleting a paired device 16 disabling 19                              | favourite locations 5                                                   | shipments 15                                             |
| disconnecting a device 16                                             | deleting 9 files, transferring 21                                       | trailer 3                                                |
| enabling 15                                                           | finding locations. 7 See also locations                                 | M                                                        |
| settings 19 breakdown directory 8                                     | addresses 8                                                             | malfunctions 13<br>map, tools 9, 10                      |
| brightness 2                                                          | categories 7 coordinates 8                                              | map layers, customising 11                               |
| С                                                                     | junctions 8                                                             | map view                                                 |
| cables, power 22                                                      | towns 8                                                                 | 2-D <b>11</b><br>3-D <b>11</b>                           |
| calibrating fuel economy 17                                           | finding services, up ahead 10 Foursquare 8                              | maps <b>5</b> , <b>9</b> , <b>10</b> , <b>19</b>         |
| calls 15, 16 answering 16                                             | fuel                                                                    | data field 4, 10, 11                                     |
| contacts 16                                                           | prices 17 stations 8                                                    | detail level 19<br>layers 11                             |
| dialling 16                                                           | fuel data 13                                                            | lorry 10                                                 |
| disabling 17<br>history 16                                            | fuel economy. <b>17, 18</b> See also ecoRoute™                          | purchasing 22                                            |
| home 16                                                               | fuel price, changing 17 fuse, changing 22                               | symbols 4<br>theme 19                                    |
| placing 16                                                            |                                                                         | updating <b>20</b> , <b>21</b>                           |
| cameras<br>dash cam 1–3, 19                                           | G                                                                       | viewing routes 4                                         |
| safety 11                                                             | Garmin Express 21 registering the device 20                             | memory card 21 installing 1, 21                          |
| changing search area 7                                                | updating software 20, 21                                                | microSD card 1, 21                                       |
| charging the device 1, 22 cleaning the device 20                      | Garmin Live Services 17                                                 | mileage reports 18                                       |
| cleaning the touchscreen 20                                           | subscribing to 17 geocaching 8                                          | mount, removing <b>22</b> mounting the device            |
| computer, connecting 21–23                                            | going home <b>4, 9</b>                                                  | removing from mount 22                                   |
| coordinates 8 current location 8, 9                                   | GPS 1, 22                                                               | suction cup 1, 22                                        |
| customising the device 19                                             | H                                                                       | vehicle 1<br>muting, audio 12                            |
| D                                                                     | hands-free phone calls 15                                               | myGarmin, messages 18                                    |
| dash cam                                                              | headset, pairing <b>15, 16</b> help. <b>16</b> See also product support | myTrends, routes 6                                       |
| aligning 2                                                            | home                                                                    | N                                                        |
| memory card 1 photos 2, 3                                             | calling 16                                                              | navigation 4, 7                                          |
| playing video 3                                                       | editing location 4, 9<br>going 4, 9                                     | off-road <b>7</b> previewing routes <b>5</b>             |
| recording audio 3                                                     | phone number 16                                                         | settings 19                                              |
| recording video 2, 3 settings 19                                      | setting locations 9                                                     | next turn 4                                              |
| deleting                                                              | hours of service 13–15<br>drivers 14                                    | notifications 13                                         |
| paired Bluetooth device 16                                            | duty status 14                                                          | 0                                                        |
| service categories 15 service records 15                              | shipments 14, 15                                                        | off-road navigation 7                                    |
| trips 5                                                               | T.                                                                      | on-screen buttons 2                                      |
| destinations. See locations                                           | icons, status bar 1                                                     | P                                                        |
| detours 5 device care 20                                              | ID number 20 initial setup 13                                           | pairing <b>13, 16</b> deleting a paired device <b>16</b> |
| diagnostics 13                                                        | International Fuel Tax Agreement (IFTA) 13                              | disconnecting 16                                         |
| dialling 16                                                           | exported summaries and reports 14                                       | headset 15, 16                                           |
| directions 4                                                          | fuel data 13                                                            | phone <b>16, 23</b> parking, last spot <b>8</b>          |
| disconnecting, Bluetooth device 16 display settings 19                | jurisdiction summary 13<br>trip reports 14                              | phone, pairing <b>16, 23</b>                             |
| . , .                                                                 | , ,                                                                     |                                                          |

24 Index

| phone book 16                                        | Smartphone Link 17                                                   |
|------------------------------------------------------|----------------------------------------------------------------------|
| phone calls 15<br>answering 16                       | connecting 17<br>disabling calls 17                                  |
| dialling 16                                          | Garmin Live Services 16                                              |
| muting 16                                            | software                                                             |
| voice dial 16                                        | updating 20, 21                                                      |
| photos                                               | version 20                                                           |
| deleting 3 viewing 3                                 | specifications 20 speech recognition 12                              |
| points of interest (POI) 7, 8                        | subscriptions, Garmin Live Services 17                               |
| trucking 8                                           | suction cup 22                                                       |
| venues 7                                             | т                                                                    |
| changing the fuse 22                                 | theft, avoiding 20                                                   |
| vehicle 1                                            | time settings 20                                                     |
| power key 2                                          | tolls, avoiding 6                                                    |
| product registration 20                              | tools, map <b>9, 10</b>                                              |
| product support 16                                   | traffic <b>10–12</b> , <b>19</b> activating a subscription <b>12</b> |
| profiles activating 3                                | adding subscriptions 12                                              |
| lorry 3                                              | alternative route 6                                                  |
| proximity points alerts, settings 20                 | cameras 17                                                           |
| Q                                                    | incidents 10                                                         |
| Quick Search 7                                       | map 10<br>receiver 11, 12                                            |
|                                                      | searching for delays 10                                              |
| R                                                    | traffic cameras 17                                                   |
| recently found locations 8 registering the device 20 | viewing 17                                                           |
| regulations, hours of service 14                     | travel history 20 trip information 10                                |
| removing mount 22                                    | resetting 10                                                         |
| reports                                              | viewing 10                                                           |
| mileage 18                                           | trip log, viewing 10                                                 |
| trip 14 resetting                                    | trip planner 5, 6                                                    |
| device 20                                            | editing a trip <b>5</b> shaping points <b>5</b>                      |
| trip data 10                                         | troubleshooting 22, 23                                               |
| restoring settings 20                                | U                                                                    |
| restrictions, vehicle 3 road conditions, weather 18  | unit ID 20                                                           |
| route summary 4                                      | up ahead                                                             |
| routes 3                                             | customising 10                                                       |
| adding a point 4, 5                                  | finding services 10                                                  |
| calculating 5 calculation mode 5, 19                 | updating<br>maps <b>21</b>                                           |
| myTrends 6                                           | software 21                                                          |
| previewing 5                                         | USB, disconnecting 21                                                |
| shaping 4                                            | V                                                                    |
| starting 3, 5                                        | vehicle power cable 1                                                |
| stopping 5<br>suggested 6                            | vehicle profile 17                                                   |
| viewing on the map 4                                 | lorry 3                                                              |
| S                                                    | venues 7                                                             |
| safety cameras, subscriptions 11                     | video deleting 3                                                     |
| satellite signals                                    | playing 3                                                            |
| acquiring 1                                          | recording 2, 3                                                       |
| viewing 22                                           | voice command 12                                                     |
| saved locations categories 9                         | activating 12 navigating with 12                                     |
| editing 9                                            | tips for using 12                                                    |
| saving, current location 9                           | wake-up phrase 12                                                    |
| screen, brightness 2                                 | voice control 12, 13                                                 |
| screenshots 19 search bar 7                          | tips 13<br>voice prompt 15                                           |
| service history                                      | volume, adjusting 2                                                  |
| categories 15                                        | w                                                                    |
| deleting 15                                          | warning icons 10, 11                                                 |
| editing 15 records 15                                | weather 18                                                           |
| settings 19, 20                                      | radar 18                                                             |
| shaping a route 4                                    | road conditions 18                                                   |
| shipments 15                                         | Where Am I? 8, 9<br>wireless headset 15                              |
| adding 14 hours of service 14                        | WITEIESS TEAUSEL 13                                                  |
| shortcuts                                            |                                                                      |
| adding 9                                             |                                                                      |
| deleting 9                                           |                                                                      |
| simulated locations 19                               |                                                                      |
| sleep mode 2                                         |                                                                      |

Index 25

# support.garmin.com

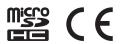